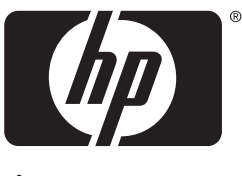

invent

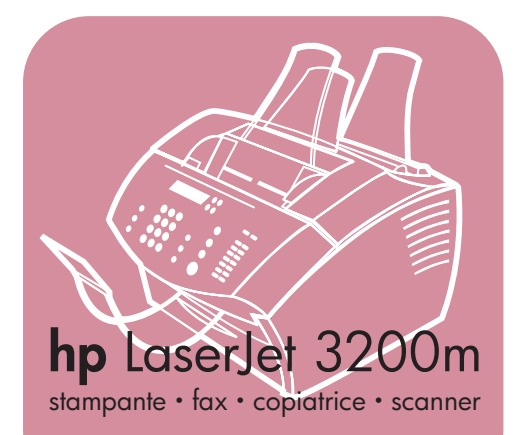

## **guida introduttiva**

## **LaserJet "tutto in uno"**

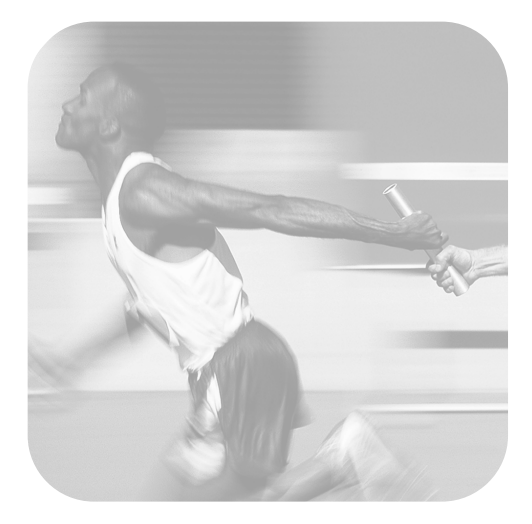

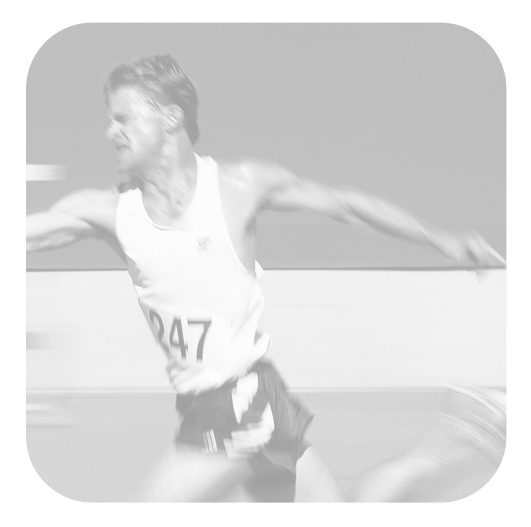

## **Elenco di controllo dell'installazione**

Ritagliare il presente elenco di controllo e utilizzarlo man mano che si procede nella lettura di questa guida. Per ogni fase importante del procedimento di installazione è possibile controllare il proprio lavoro rispondendo alle domande contenute nell'elenco. Vedi ["Utilizzo dell'elenco di](#page-8-0)  [controllo dell'installazione" a pagina 7](#page-8-0) per ulteriori informazioni.

- <span id="page-2-0"></span>**1 Che tipo di linea telefonica verrà utilizzata?[\(pagina 8\)](#page-9-0)**
- **Linea dedicata** per le chiamate fax;
- **Linea in condivisione** per chiamate sia vocali sia fax.

Passare a["Caratteristiche della rete e](#page-10-0)  [del computer" a pagina 9](#page-10-0).

- <span id="page-2-1"></span>**2 Quale tipo di installazione è stato scelto [\(pagina 9\)](#page-10-0)?**
- **E** Autonoma. Passare a "Verifica del [contenuto della confezione" a](#page-13-0)  [pagina 12.](#page-13-0)
- **Colleg. diretto.** Passare a "Se si [sceglie il collegamento diretto o in rete"](#page-11-0)  [a pagina 10.](#page-11-0)
- **D** Colleg. in rete. Passare a "Se si [sceglie il collegamento diretto o in rete"](#page-11-0)  [a pagina 10.](#page-11-0)
- <span id="page-2-2"></span>**3 Il computer o la rete in uso corrispondono ai requisiti [\(pagina 11\)](#page-12-0)?**
- **Sì.** Passare a "Verifica del contenuto" [della confezione" a pagina 12.](#page-13-0)
- **No.** Decidere se si desidera aggiornare il computer, la rete o il server di stampa HP JetDirect per l'uso con un computer diverso o aggiornare l'installazione. Una volta pronti, passare alla sezione ["Verifica del contenuto della](#page-13-0)  [confezione" a pagina 12](#page-13-0) .
- <span id="page-2-3"></span>**4 La confezione contiene tutti gli elementi [\(pagina 13\)](#page-14-0)?**
- **B** Si. Passare a "Registrazione delle [informazioni importanti" a pagina 13.](#page-14-1)
- **No.** Eseguire le seguenti operazioni:
	- Contattare il rivenditore e richiedere la consegna della parte mancante.
- Tenere a portata di mano le seguenti informazioni: il numero di serie del prodotto e il numero del modello (presenti sulla parte posteriore del prodotto), il componente mancante e la data di acquisto. Chiamare il servizio clienti HP al numero +39 02 264 10350 in Italia o +41 (0)848 80 11 11 in Svizzera.
- <span id="page-2-4"></span>**5 La cartuccia toner e i supporti sono stati installati correttamente? I supporti da stampare sono stati caricati nel cassetto di alimentazione carta [\(pagina 21\)](#page-22-0)?**
- **B** Si. Passare a "Collegamento" a [pagina 22](#page-23-0).
- **No.** Ritornare alle pagine [18](#page-19-0), [20](#page-21-0) e [21](#page-22-1).
- <span id="page-2-5"></span>**6** Dopo aver collegato il cavo di alimentazione e acceso la periferica con l'interruttore su "on,", il messaggio PRONTA appare sul pannello di controllo ([pagina 27](#page-28-0))?
- **B** Sì. Passare a "Verifica dell'hardware" a [pagina 28](#page-29-0).
- **No.** Consultare il capitolo 3 ["Risoluzione dei problemi](#page-54-0)  [di installazione," a pagina 53.](#page-54-0)
- <span id="page-2-6"></span>**7** È stato possibile stampare ed eseguire la copia della pagina di prova ([pagina 28](#page-29-1))?
- **B** Si. Passare a "Completamento" [dell'installazione" a pagina 29.](#page-30-0)
- **No.** Riprovare a stampare e a copiare la pagina assicurandosi di premere COPIA (non FAX/INVIO che potrebbe provare ad inviare la pagina come fax). Se dopo aver riprovato non si riesce comunque a stampare e copiare la pagina di prova, consultare ["Servizio](#page-59-0)  [clienti HP" a pagina 58.](#page-59-0)

## **Per installazioni dirette o in rete**

- <span id="page-3-0"></span>**8** La pagina di prova è stata stampata [\(pagina 39](#page-40-0) per l'installazione diretta o [pagina 43](#page-44-0) per l'installazione in rete)?
- ! **Sì.** L 'installazione del software nonché le impostazioni necessarie sono state completate. Passare a ["Completamento](#page-44-1)  [dell'installazione del software"](#page-44-1) (a [pagina 43](#page-44-1) per le installazioni dirette, o a [pagina 43](#page-44-1) per le installazioni in rete).
- **No.** Effettuare le seguenti operazioni:
	- Consultare il capitolo [3](#page-54-1), ["Risoluzione](#page-54-0)  [dei problemi di installazione," a](#page-54-0)  [pagina 53](#page-54-0) per trovare soluzioni adatte ai problemi riportati nei messaggi e ai problemi di installazione.
	- Se la lettura di questo capitolo non contribuisce a risolvere il problema, consultare ["Servizio clienti HP" a](#page-59-0)  [pagina 58](#page-59-0).
- <span id="page-3-1"></span>**9** Il documento è stato stampato [\(pagina 43\)](#page-44-2)?
- **Si**. Il nuovo dispositivo funziona correttamente con il computer.
	- Se è stata completata un'installazione con collegamento diretto e si desidera che altri computer della rete utilizzino il prodotto per la stampa, consultare ["Condivisione del prodotto \(solo per](#page-45-0)  [la stampa\)" a pagina 44](#page-45-0). (Se non si desidera condividere il prodotto, l'installazione può considerarsi conclusa. Passare al capitolo [4](#page-58-0), ["L'installazione è ora completa. . .,"](#page-58-1) [a pagina 57](#page-58-1)).
	- Se è stata completata un'installazione in rete, passare al capitolo 4, ["L'installazione è](#page-58-1) [ora completa. . .," a pagina 57.](#page-58-1)
- **No.** Effettuare le seguenti operazioni:
	- Consultare il capitolo [3](#page-54-1), ["Risoluzione](#page-54-0)  [dei problemi di installazione," a](#page-54-0)  [pagina 53](#page-54-0) per trovare soluzioni adatte ai problemi riportati nei messaggi e ai problemi di installazione.

Se la lettura di questo capitolo non contribuisce a risolvere il problema, consultare ["Servizio clienti HP" a](#page-59-0)  [pagina 58.](#page-59-0)

#### **Per le installazioni autonome:**

- <span id="page-3-2"></span>**10** Dopo aver impostato la data e l'ora, il pannello di controllo riporta PRONTA seguito dalla data e dall'ora impostate ([pagina 46](#page-47-0))?
- $\Box$  Si. Passare a "Per impostare [l'intestazione dei fax" a pagina 47.](#page-48-0)
- **No.** Effettuare le seguenti operazioni:
	- Se il pannello di controllo non riporta PRONTA o non riporta l'ora e la data corrette ripetere le operazioni contenute in ["Per impostare la data](#page-47-1)  [e l'ora".](#page-47-1)
	- Se il pannello di controllo segnala un errore, vedere il capitolo ["Risoluzione dei problemi](#page-54-0)  [di installazione," a pagina 53](#page-54-0).

Quando il pannello di controllo riporta PRONTA, seguito dall'ora e dalla data corrette, passare a ["Per impostare](#page-48-0)  [l'intestazione dei fax" a pagina 47.](#page-48-0)

- <span id="page-3-3"></span>**11** Il display del pannello di controllo riporta la modalità di risposta scelta ([pagina 49](#page-50-0))?
- ! **Sì.** Se si dispone di un servizio di suoneria differenziata passare ad ["Abilitazione del tipo di squillo" a](#page-51-0)  [pagina 50](#page-51-0), se invece non si dispone di tale servizio passare a ["Per stampare](#page-52-0)  [un rapporto di configurazione" a](#page-52-0)  [pagina 51](#page-52-0).
- **No.** Provare a impostare di nuovo la modalità di risposta.
- <span id="page-3-4"></span>**12** Le impostazioni inserite sono corrette?
- $\Box$  Sì. Le impostazioni richieste sono complete. Passare al capitolo 4, ["L'installazione è ora completa. . .".](#page-58-1)
- **No.** Consultare "Servizio clienti HP" a [pagina 58](#page-59-0).

## HP LaserJet 3200M

## **Guida introduttiva**

#### **Informazioni sul copyright**

© 2001 Hewlett-Packard Company

Tutti i diritti riservati. La riproduzione, gli adattamenti o la traduzione senza il previo permesso scritto sono proibiti ad eccezione dei casi previsti dalle leggi sul copyright.

Numero parte C7055-90906 Prima edizione, febbraio 2001

#### **Garanzia**

Le informazioni contenute nel presente documento sono soggette a modifiche senza preavviso.

Hewlett-Packard non garantisce in alcun modo tali informazioni. HEWLETT-PACKARD SPECIFICAMENTE NON RICONOSCE LA GARANZIA IMPLICITA DI COMMERCIABILITÀ E ADEGUATEZZA A UN DETERMINATO SCOPO.

Hewlett-Packard non è responsabile per danni diretti, indiretti, accidentali, conseguenti o di altro tipo addotti in relazione alla fornitura o all'uso di tali informazioni.

NOTA PER GLI UTENTI GOVERNATIVI DEGLI STATI UNITI D'AMERICA: SOFTWARE COMMERCIALE PER COMPUTER CON DIRITTI LIMITATI: l'uso, la duplicazione o la divulgazione da parte del Governo sono soggetti a limitazioni come stabilito dal comma (c)(1)(ii) del documento Rights in Technical Data Clause DFARS 52.227-7013.

#### **Marchi commerciali**

Microsoft Windows e MS-DOS sono marchi di fabbrica registrati negli Stati Uniti di Microsoft Corporation.

ENERGY STAR è un marchio di servizio registrato negli Stati Uniti di U.S. EPA.

Tutti gli altri prodotti citati sono marchi registrati dei rispettivi proprietari.

#### **Questo prodotto può essere utilizzato solamente nei seguenti paesi: Italia e Svizzera.**

Le leggi nazionali possono vietare l'uso del prodotto al di fuori del paese specificato. È severamente vietato dalla legge della maggior parte dei paesi collegare apparecchiature per telecomunicazioni non omologate (macchine fax) alle reti telefoniche pubbliche.

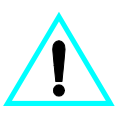

#### **Informazioni sulla sicurezza ATTENZIONE! Potenziali rischi di scosse elettriche**

Adottare sempre le precauzioni di sicurezza fondamentali durante l'uso di questo prodotto, allo scopo di ridurre i rischi di incidenti derivanti da incendi o scosse elettriche.

- **1** Leggere attentamente tutte le istruzioni presenti nella Guida utente.
- **2** Osservare tutte le istruzioni e gli avvisi riportati su HP LaserJet 3200.
- **3** Per collegare HP LaserJet 3200M all'alimentazione, utilizzare solo una presa elettrica con messa a terra. In caso di dubbio, rivolgersi a un elettricista qualificato.
- **4** Non toccare i contatti posti alle estremità del cavo telefonico o le prese collocate sulla periferica HP LaserJet 3200M. Sostituire immediatamente i cavi danneggiati.
- **5** Non installare mai i cavi telefonici durante un temporale.
- **6** Scollegare il prodotto dalle prese a muro e dai connettori telefonici prima di procedere alla pulizia.
- **7** Non installare o utilizzare il prodotto in presenza di umidità o quando si è bagnati.
- **8** Installare il prodotto su un ripiano stabile.
- **9** Installare il prodotto in un punto protetto nel quale nessuno possa calpestare o inciampare nel cavo telefonico.
- **10** Se il prodotto non funziona correttamente, consultare la guida utente in linea.
- **11** Rivolgersi al personale qualificato per l'assistenza tecnica.

Le informazioni concernenti i requisiti della Classe B FCC, delle Parti 15 e 68 sono disponibili nella Guida utente.

# Sommario

#### **[1 Introduzione](#page-8-1)**

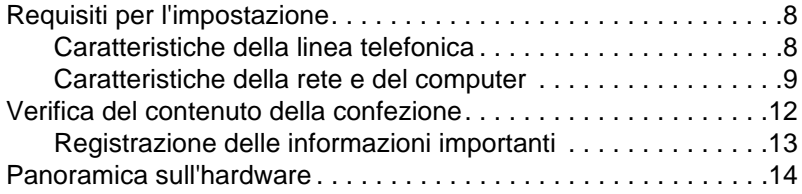

## **[2 Installazione](#page-18-0)**

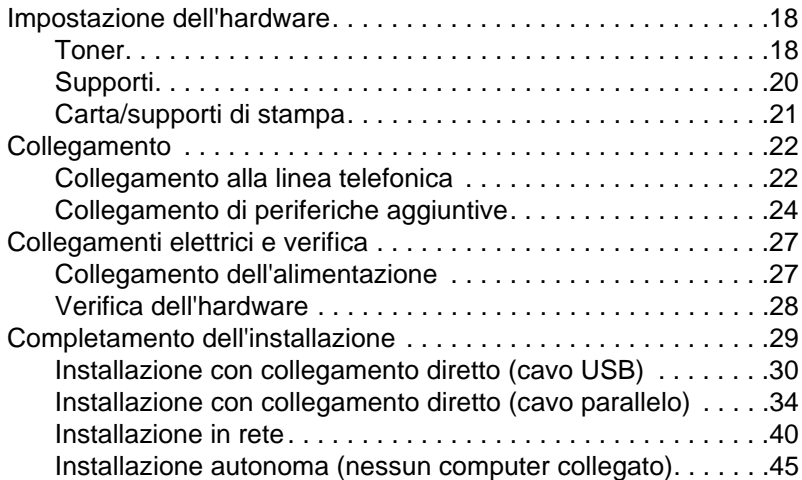

## **[3 Risoluzione dei problemi di installazione](#page-54-2)**

## **[4 L'installazione](#page-58-2) è ora completa. . .**

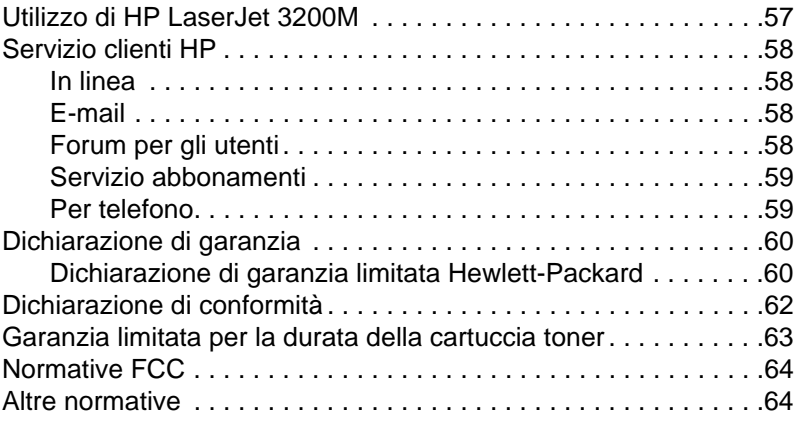

# <span id="page-8-1"></span>Introduzione

Grazie per aver acquistato HP LaserJet 3200M, un potente strumento in grado di eseguire le funzioni di più macchine per ufficio. È possibile utilizzare questa periferica per stampare, inviare e ricevere fax, eseguire copie e scansioni. Eseguendo più operazioni alla volta è possibile aumentare la produttività.

Utilizzare questa guida per:

- controllare la linea telefonica e le caratteristiche richieste per il computer;
- verificare il contenuto della confezione;
- impostare l'hardware;
- $\bullet$  collegare il prodotto alla linea telefonica e ad altri dispositivi, come segreterie telefoniche e computer;
- $\bullet$  verificare che il prodotto sia stato installato correttamente.

#### <span id="page-8-0"></span>**Utilizzo dell'elenco di controllo dell'installazione**

Durante il procedimento di installazione il sistema chiederà diverse volte di eseguire un

## *Controllo*

Quando si incontra un messaggio del tipo "Controllo", consultare l'elenco di controllo dell'installazione nelle prime pagine di questa guida. Si tratta di un elenco di operazioni di controllo che consentono di installare il prodotto passo dopo passo con istruzioni dettagliate sulle operazioni successive da effettuare.

## <span id="page-9-1"></span>**Requisiti per l'impostazione**

## <span id="page-9-2"></span><span id="page-9-0"></span>**Caratteristiche della linea telefonica**

Collegare HP LaserJet 3200M alla linea telefonica utilizzando una delle seguenti soluzioni:

- una **linea dedicata** per le chiamate fax;
- # una **linea in condivisione** per chiamate sia vocali sia fax.

Nella maggior parte dei casi, è possibile scegliere una delle due opzioni. Tuttavia il prodotto funziona solo con linee telefoniche di tipo **analogico** e non digitale (le linee telefoniche analogiche sono molto diffuse) quindi alcune funzioni di telefonia, come le chiamate in attesa o le caselle vocali, possono provocare un cattivo funzionamento del prodotto.

HP consiglia l'utilizzo di una seconda linea telefonica dedicata per le chiamate fax nel caso in cui il sistema telefonico in uso sia dotato di segreterie telefoniche o caselle vocali. Consultare la propria compagnia telefonica per aggiungere una seconda linea.

**AVVERTENZA** Se la macchina deve essere installata in una zona soggetta a frequenti disturbi della rete elettrica, interruzioni o cali di tensione ripetuti, si consiglia di acquistare l'apposita protezione per la linea telefonica, disponibile in molti negozi di elettronica o computer. Sovraccarichi elettrici e interruzioni dell'alimentazione possono danneggiare HP LaserJet 3200.

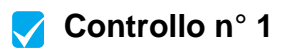

Che tipo di linea telefonica verrà utilizzata?

## <span id="page-10-1"></span><span id="page-10-0"></span>**Caratteristiche della rete e del computer**

È possibile scegliere fra tre tipi di installazione, ognuna con caratteristiche di rete e dispositivi diversi:

- **collegamento diretto** a un computer;
- # **collegamento in rete** con un server di stampa HP JetDirect;
- autonoma, per utilizzare il prodotto come copiatrice o fax non collegato né a una rete, né a un computer.

La tabella che segue riporta le funzioni disponibili e i tipi di installazione con i quali il prodotto funziona correttamente.

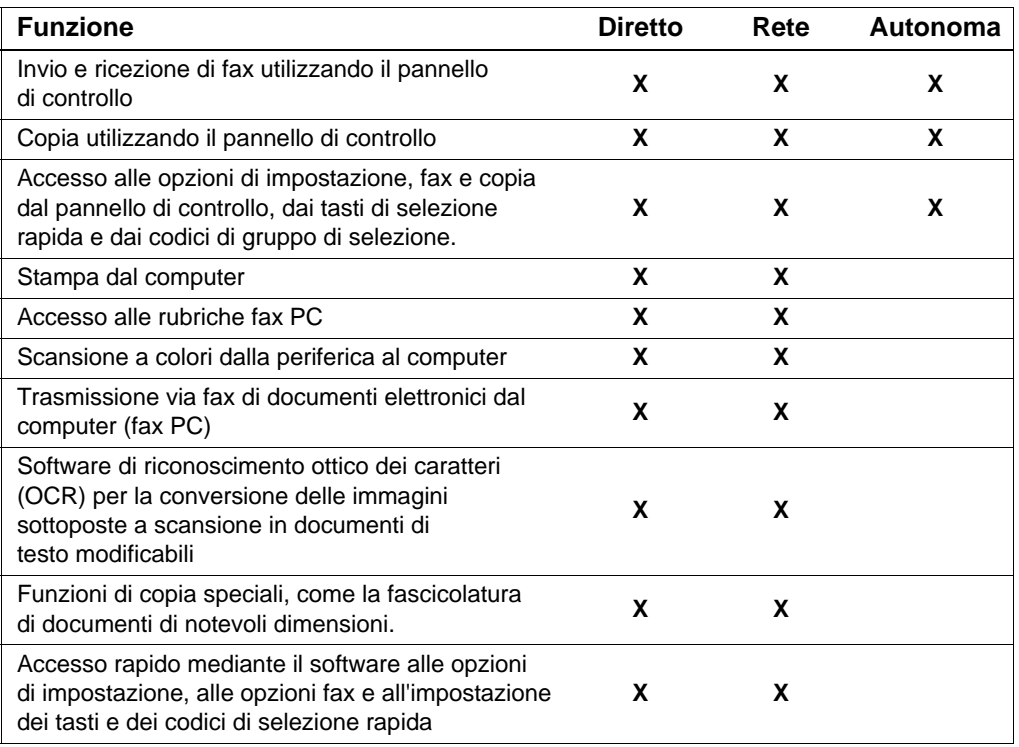

**Nota** Quando il computer si trova in modalità di collegamento diretto sulla rete locale, il prodotto può essere **condiviso** con altri computer della rete. Gli utilizzatori di computer in condivisione possono inviare la stampa solo dai propri computer alla stampante.

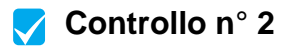

Quale tipo di installazione è stato scelto?

#### **Se è stata scelta l'installazione autonoma:**

Non sono richiesti requisiti particolari per il computer o la rete, saltare le pagine seguenti di questa sezione e passare a ["Verifica del](#page-13-1)  [contenuto della confezione" a pagina 12](#page-13-1).

#### <span id="page-11-0"></span>**Se si sceglie il collegamento diretto o in rete**

Tutti i computer che utilizzeranno il software HP LaserJet 3200 devono possedere le seguenti caratteristiche minime:

- computer compatibile PC dotato delle seguenti caratteristiche:
	- processore 486 a 33 MHz o superiore (Pentium a 90 MHz o processore per Microsoft Windows NT 4.0 o Windows 2000);
	- sistemi operativi Windows 95, 98 o 2000, Millenium Edition oppure NT 4.0;
	- 32 MB di RAM per Windows 95 e 98 o 64 MB di RAM o più per Windows 2000, Millenium Edition o NT 4.0;
	- almeno 175 MB di spazio disponibile su disco rigido.
- I computer Macintosh (processore PC Power) come iMac, Power Macintosh G3 o Power Macintosh g4 devono avere le seguenti caratteristiche:
	- Mac OS 8.6 o 9.0;
	- 32 MB di RAM o più;
	- 20 MB o più di spazio su disco rigido.
- **Nota** Per collegamenti diretti ad un computer Macintosh, quest'ultimo deve essere dotato di porta USB; i collegamenti con cavi paralleli non sono supportati.

Per collegamenti diretti a un computer Windows, quest'ultimo deve essere dotato di porta USB oppure di una porta dedicata bidirezionale IEEE-1284 o, in alternativa, di una porta parallela conforme agli standard ECP. Se la porta parallela viene utilizzata da un altro dispositivo, come una periferica esterna per la memorizzazione di dati, tale dispositivo deve essere scollegato.

## **Se si sceglie il collegamento in rete**

Oltre ai requisiti sopra elencati, che devono essere posseduti da tutti i computer della rete, è necessario disporre di quanto segue:

- Una rete installata che utilizzi il protocollo TCP/IP o il protocollo di rete IPX/SPX.
- Un cavo adatto al tipo di collegamento in rete. Il cavo viene utilizzato per collegare il server di stampa a una presa di rete e non è compreso con il prodotto. In caso di dubbi sul tipo di cavo necessario, rivolgersi all'installatore della rete.
- <span id="page-12-1"></span>Un server di stampa HP JetDirect (non compreso). La scelta del server di stampa dipende dal tipo di connessione di rete e dal numero di dispositivi da collegare al sistema.
	- **HP JetDirect 70X (J4155A)** per una rete PNA domestica.
	- **HP JetDirect 170X (J3258B – J3258A non è supportato)** per una connessione di rete 10Base-T, se è necessario solamente collegare il prodotto al server di stampa.
	- **HP JetDirect 300X (J3263) con revisione firmware H.08.00 o successiva\*** per una connessione di rete 10Base-T o 10/100Base-TX, se è necessario solamente collegare il prodotto al server di stampa.
	- **HP JetDirect 500X (J3265) con revisione firmware J.08.00 o successiva\*** per una connessione di rete BNC, 10Base-T o 10/100Base-TX, se è necessario collegare al server di stampa il prodotto e un massimo di altre due periferiche.
	- **HP JetDirect 500X (J3264) con revisione firmware J.08.00 o successiva\*** per una connessione di rete di tipo Token Ring. È possibile collegare al server di stampa il prodotto e un massimo di altre due periferiche.

\* È possibile controllare il numero di revisione firmware stampando la pagina di configurazione del server di stampa. Le istruzioni per la stampa della pagina di configurazione sono riportate in questa guida.

**Nota** HP sconsiglia di utilizzare server di stampa HP JetDirect di versioni precedenti rispetto a quelli elencati sopra.

## <span id="page-12-0"></span> **Controllo n° [3](#page-2-2)**

Il computer o la rete in uso corrispondono ai requisiti?

## <span id="page-13-1"></span><span id="page-13-0"></span>**Verifica del contenuto della confezione**

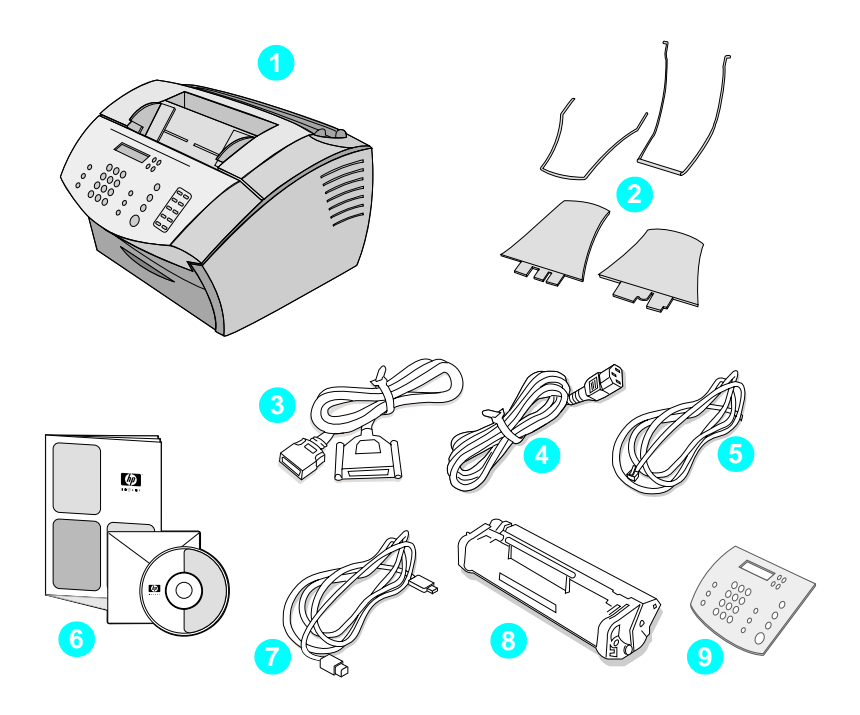

Aprire la confezione e verificare che contenga i seguenti elementi:

- HP LaserJet 3200M
- Quattro supporti per la carta
- Cavo parallelo IEEE-1284 compatibile, con un connettore "C"
- Cavo di alimentazione
- Cavo telefonico
- Software e manuali su CD-ROM
- Cavo USB
- Cartuccia toner
- Rivestimento per il pannello di controllo con comandi nella lingua prescelta

Conservare lo scatolone ed il materiale di imballaggio in caso si debba spostare il prodotto o rispedirlo in futuro.

<span id="page-14-0"></span>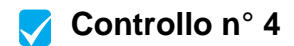

La confezione contiene tutti gli elementi?

## <span id="page-14-2"></span><span id="page-14-1"></span>**Registrazione delle informazioni importanti**

Scrivere il modello e il numero di serie situati nella parte posteriore del prodotto, oltre alla data di acquisto riportata sulla parte interna della copertina di questa guida. Il servizio Clienti HP richiederà queste informazioni in caso di chiamata per sottoporre problemi o domande.

Conservare la ricevuta di acquisto o la fattura e applicarla all'interno della copertina di questo volume con punti metallici o nastro adesivo.

Una volta pronti, passare alla sezione ["Panoramica sull'hardware" a](#page-15-0)  [pagina 14.](#page-15-0)

## <span id="page-15-0"></span>**Panoramica sull'hardware**

Collocare il prodotto su una superficie solida e piana, in un ambiente ventilato che abbia le seguenti caratteristiche:

- temperatura: da 15° a 32,5° Celsius (da 59° a 90,5° Fahrenheit);
- umidità: dal 10 all'80% di umidità relativa (assenza di condensazione);
- installare lontano da fonti di luce diretta, di calore o fumi di ammoniaca;
- lasciare sufficiente spazio intorno al prodotto in modo da consentire un accesso agevole oltre che una ventilazione adeguata. Vedere la figura riportata qui sotto:

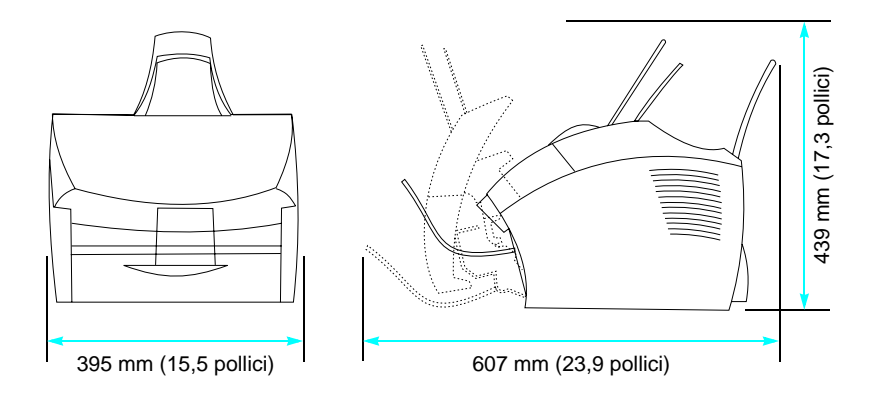

Ora, identificare le varie parti illustrate nella presente panoramica.

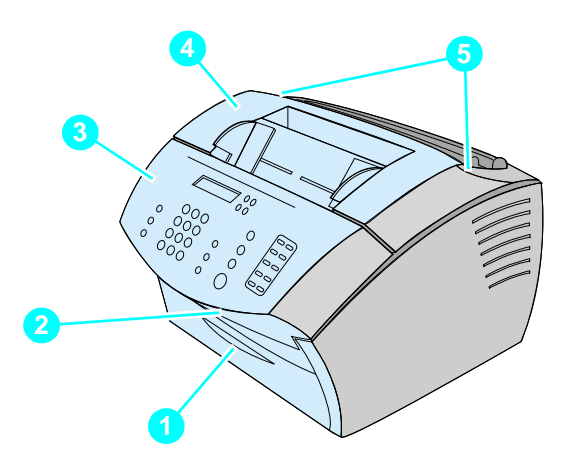

- Sportello del percorso di uscita carta frontale
- Fessura di uscita dei documenti
- Pannello di controllo/sportello di uscita carta
- Sportello della stampante
- Chiavistello di rilascio dello sportello della stampante

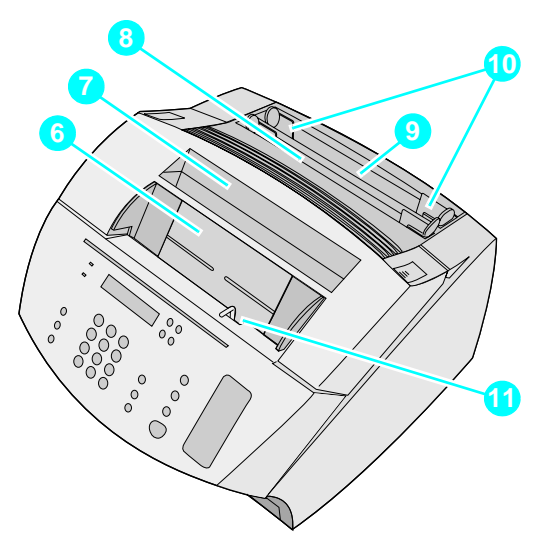

- Vassoio di alimentazione dei documenti
- Scomparto di uscita carta
- Cassetto di alimentazione per fogli singoli
- Cassetto di alimentazione carta
- Guide per la carta
- Leva per supporti speciali

Quando si riesce a identificare facilmente le parti passare al Capitolo 2, Installazione.

# <span id="page-18-0"></span>2 Installazione

HP L'installazione della periferica LaserJet 3200M richiede l'esecuzione della seguente procedura, che può variare a seconda del tipo di installazione prescelta:

**Collegamento diretto** a un computer;

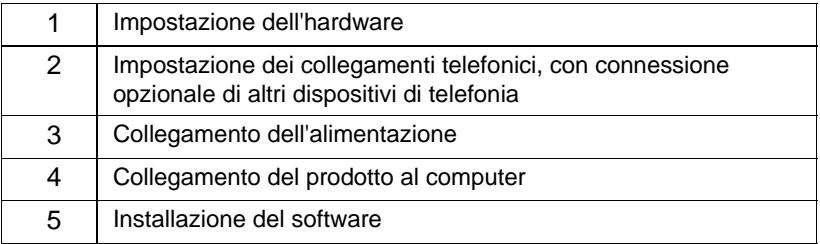

#### **Collegamento in rete**

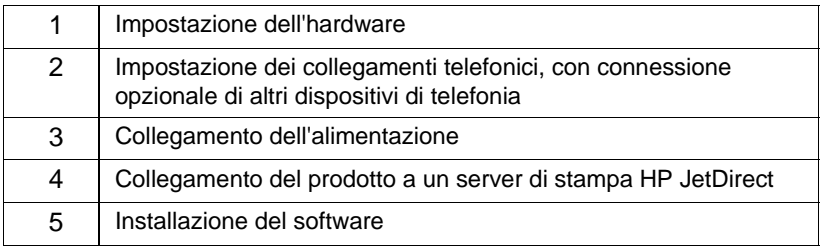

#### **Autonoma**

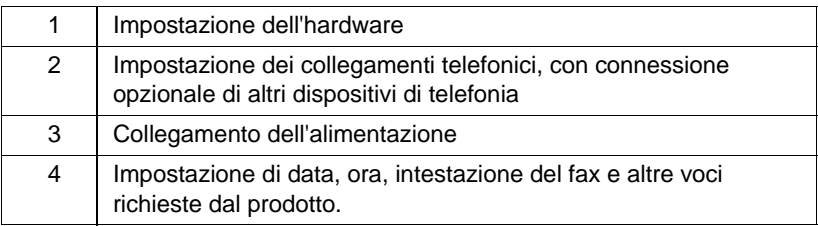

## <span id="page-19-1"></span>**Impostazione dell'hardware**

<span id="page-19-2"></span>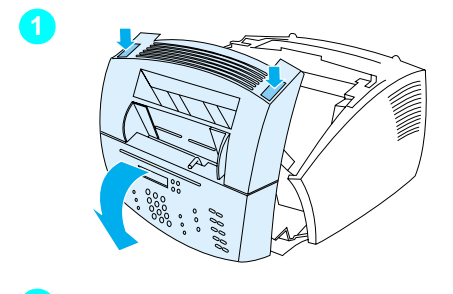

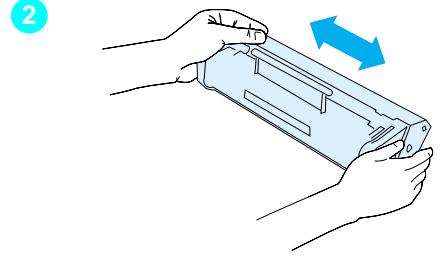

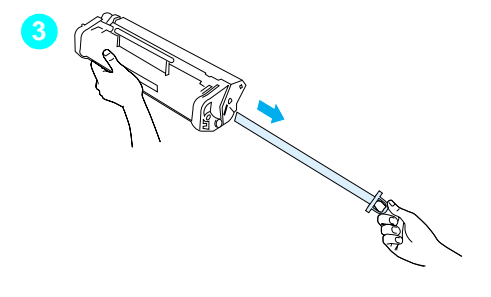

## <span id="page-19-0"></span>**Toner**

HP consiglia di utilizzare sempre cartucce toner HP, appositamente progettate per funzionare con questo tipo di prodotto e per fornire qualità e affidabilità ottimali.

#### **AVVERTENZA**

 Per evitare che la cartuccia toner si danneggi, non esporla alla luce per più di qualche minuto.

#### **Per installare la cartuccia toner**

- **1** Utilizzare gli appositi chiavistelli di rilascio per aprire lo sportello della stampante.
- **2** Agitare la cartuccia più volte da un lato all'altro (circa due volte al secondo) in modo da distribuire il toner uniformemente.
- **3** Afferrare l'estremità del nastro sigillante sul lato della cartuccia e tirarlo per rimuoverlo completamente (la sua lunghezza è doppia rispetto a quella della cartuccia).

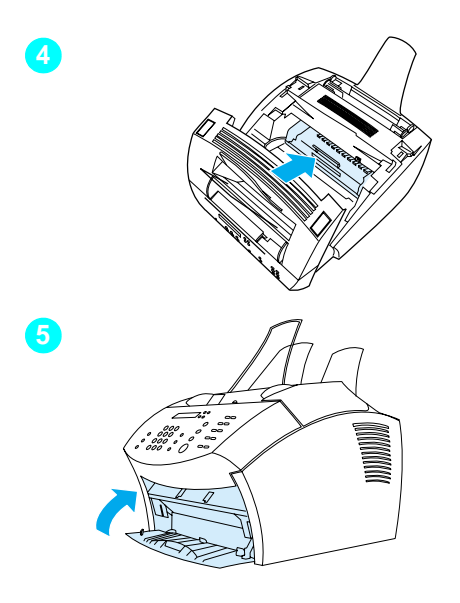

- **4** Tenere la cartuccia per la maniglia e, con le frecce rivolte verso il prodotto, spingerla nelle scanalature nere all'interno del prodotto. Far ruotare la cartuccia fino a portarla in posizione e chiudere lo sportello della stampante.
- **5** Chiudere lo sportello del percorso di uscita carta frontale.

#### **Nota**

Se il toner viene versato accidentalmente sugli abiti, toglierlo con un panno asciutto, quindi lavare in acqua fredda. L'acqua calda e il calore eventualmente impiegato per l'asciugatura favoriscono la penetrazione del toner nella stoffa.

<span id="page-21-1"></span>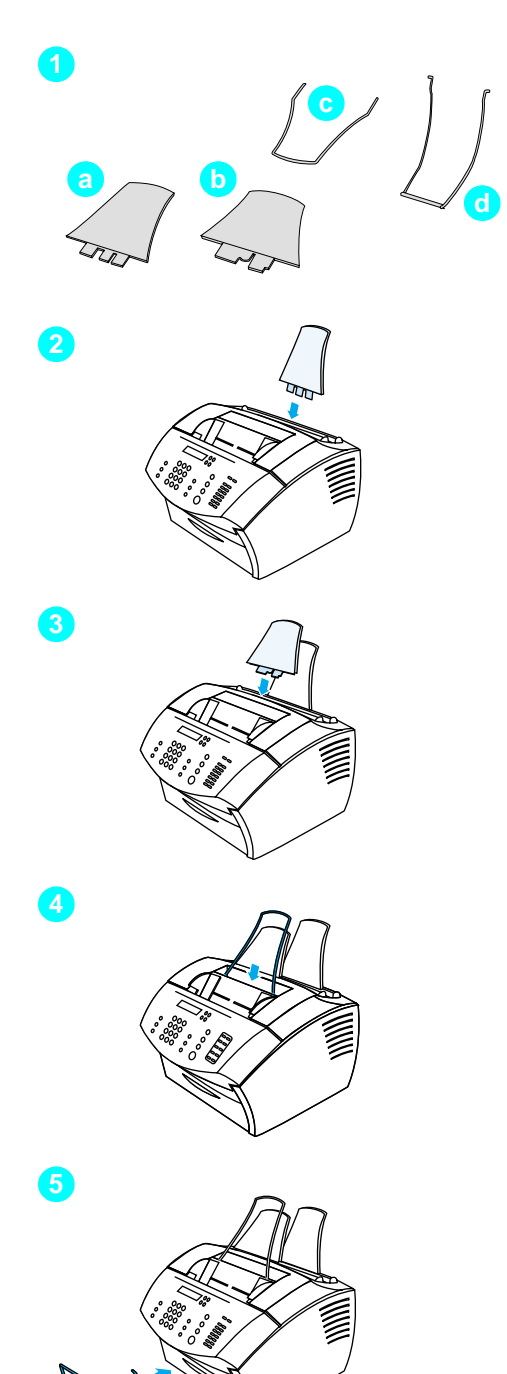

## <span id="page-21-0"></span>**Supporti**

È necessario installare quattro supporti per sorreggere i documenti in entrata e in uscita dal prodotto.

## **Per installare i supporti**

- **1** Individuare i quattro supporti:
	- **a** supporto per l'entrata della carta
	- **b** supporto carta in uscita
	- **c** supporto per l'alimentatore dei documenti
	- **d** supporto per l'uscita dei documenti.
- **2** Inserire il supporto per l'entrata della carta nella scanalatura presente nel cassetto di alimentazione carta.
- **3** Inserire il supporto per l'uscita della carta nella scanalatura dello scomparto di uscita.
- **4** Inserire il supporto per l'alimentatore dei documenti nelle scanalature presenti nella parte posteriore del vassoio di alimentazione dei documenti.
- **5** Premere le estremità del supporto per l'uscita dei documenti, inserirlo nei fori situati accanto alla fessura di uscita dei documenti, quindi rilasciare il supporto.

<span id="page-22-2"></span>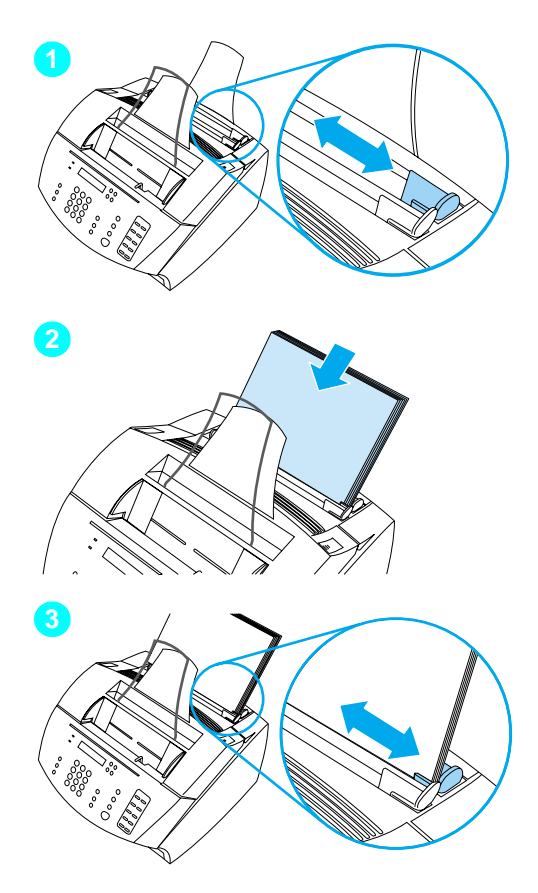

## <span id="page-22-1"></span>**Carta/supporti di stampa**

Nello cassetto di alimentazione carta è possibile inserire fino a 125 fogli da 75 g/m 2 (20 libbre). Il prodotto utilizza supporti di stampa, prelevati dal cassetto di alimentazione carta o dal vassoio di alimentazione per fogli singoli, per stampare, copiare o riprodurre i fax ricevuti.

#### **Per caricare il cassetto di alimentazione carta**

- **1** Regolare le guide di inserimento della carta a seconda delle dimensioni del supporto che si desidera caricare.
- **2** Inserire fino a 125 fogli nel cassetto di alimentazione carta. Non caricare troppa carta.

#### **Nota**

Quando si aggiunge carta al cassetto di alimentazione, togliere sempre la carta gi à presente al suo interno e riallinearla con la carta nuova, in modo da ridurre i prelevamenti di pi ù fogli alla volta e gli inceppamenti.

**3** Regolare le guide per farle aderire ai bordi della risma.

## <span id="page-22-0"></span> **Controllo n ° [5](#page-2-4)**

La cartuccia toner e i supporti sono stati installati correttamente? I supporti da stampare sono stati caricati nel cassetto di alimentazione carta?

## <span id="page-23-1"></span><span id="page-23-0"></span>**Collegamento**

Durante il collegamento del prodotto è necessario effettuare alcune scelte, che dipendono dalle preferenze personali, dai servizi telefonici attivati oppure dalle attrezzature di cui si dispone.

Il primo passo consiste nel collegamento del prodotto alla linea telefonica.

## <span id="page-23-2"></span>**Collegamento alla linea telefonica**

Affinché il prodotto possa inviare correttamente i fax, è necessario che sia il primo dispositivo collegato alla presa telefonica.

<span id="page-23-3"></span>**Nota** Se non si dispone di una presa telefonica RJ11, né di un adattatore RJ11, occorre acquistarne uno per convertire la normale presa in una presa RJ11.

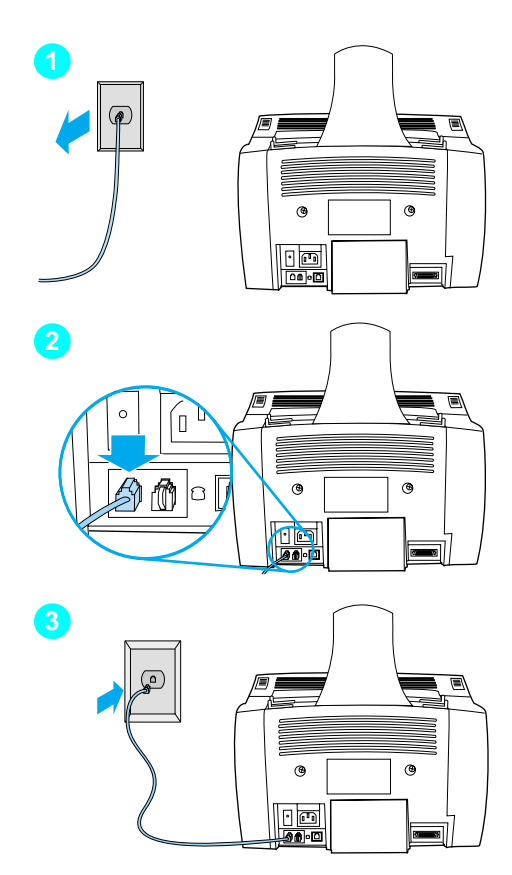

#### **Per collegare il prodotto alla linea telefonica**

- **1** Se nella presa telefonica a muro è inserito un cavo, scollegarlo e metterlo da parte.
- **2** Collegare un'estremità del cavo telefonico presente nella confezione del prodotto all'apposita presa sul retro della stampante.
- **3** Inserire l'altra estremità nella presa telefonica. Se la presa non risultasse compatibile, vedere la nota a [pagina 22.](#page-23-3)

Dopo aver collegato il cavo telefonico passare a [pagina 24](#page-25-0) oppure a [pagina 27](#page-28-1)  a seconda che si desideri:

- collegare altre periferiche, come il telefono (["Collegamento di](#page-25-0)  [periferiche aggiuntive" a pagina 24](#page-25-0))
- non collegare altre periferiche [\("Collegamenti elettrici e verifica" a](#page-28-1)  [pagina 27\)](#page-28-1)

## <span id="page-25-0"></span>**Collegamento di periferiche aggiuntive**

Si possono collegare fino a tre periferiche aggiuntive alla linea telefonica, a seconda dell'impostazione della stessa:

- un telefono
- una segreteria telefonica
- un modem esterno o interno di un computer
- **Nota** Se il computer dispone di un modem esterno o interno, utilizzato per inviare e ricevere messaggi e-mail, per il collegamento a Internet o per la comunicazione con altri computer, è necessario che tale modem sia collegato alla linea telefonica. Il prodotto da solo non può fungere da modem per questi scopi.

#### **Linea fax dedicata**

Se il prodotto è stato collegato a una presa telefonica con una linea esclusiva per il fax:

- è possibile collegare un modem se si desidera utilizzare la linea fax per e-mail o per accedere a Internet, sebbene non si possano inviare o ricevere fax mentre la linea viene utilizzata per questi scopi;
- $\bullet$  è possibile collegare un telefono aggiuntivo se si desidera effettuare chiamate in uscita sulla linea fax;
- non è possibile collegare segreterie telefoniche o caselle vocali del computer. Se si utilizza una casella vocale del computer, è necessario collegare il modem del computer, interno o esterno, alla linea vocale dedicata. Quindi utilizzare la linea vocale dedicata per i collegamenti Internet o l'invio di messaggi e-mail.

#### **Linea in condivisione**

Se il prodotto è stato collegato a una presa telefonica con una linea utilizzata sia per il fax sia per le chiamate vocali, o se si dispone di una linea telefonica con due numeri e diversi tipi di squilli:

- è possibile collegare le periferiche sopra citate alla linea telefonica;
- alcune di queste periferiche possono essere collegate a un'altra presa telefonica per la linea, se esistente, ma se si desidera collegare una segreteria telefonica o una casella vocale, è necessario collegare tale periferica alla stessa presa utilizzata per il prodotto.

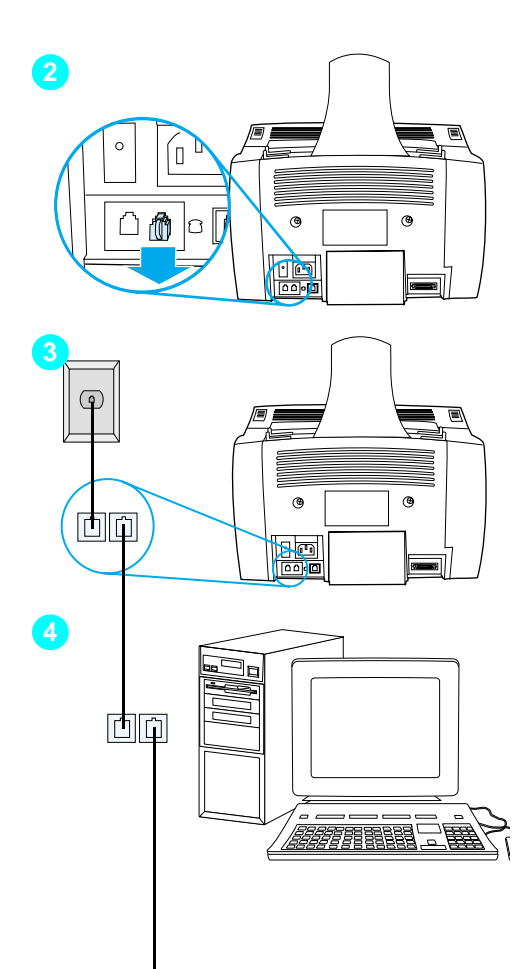

#### **Per preparare il prodotto all'installazione di periferiche aggiuntive**

- **1** Scollegare tutte le periferiche da collegare dalle sorgenti di alimentazione.
- **2** Togliere l'inserto in plastica dalla presa contrassegnata con "phone " nella parte posteriore del prodotto.

## **Per collegare periferiche aggiuntive**

Collegare le periferiche seguendo l'ordine sotto riportato. Se non si desidera collegare una periferica, passare direttamente a quella successiva.

- **3** Il prodotto è gi à collegato alla presa telefonica.
- **4** Per collegare il modem interno al computer, inserire il cavo telefonico del computer nell 'apposita presa "phone " del prodotto.

#### **Nota**

Alcuni computer hanno una seconda presa per la linea telefonica per collegare il computer a una linea vocale dedicata. Se si dispone di due prese, controllare la documentazione del computer per assicurarsi di utilizzare la presa corretta per la linea telefonica.

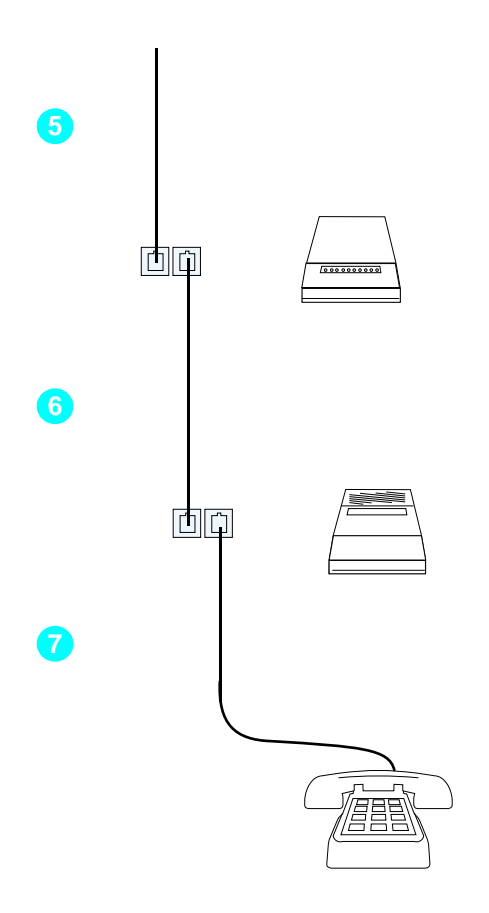

- **5** Per collegare un modem esterno, inserire il cavo telefonico del modem nell'apposita presa "phone" del prodotto (oppure del modem interno).
- **6** Per collegare un apparecchio di segreteria telefonica, inserire il cavo telefonico dell'apparecchio nell'apposita presa "phone" del prodotto o dell'ultima periferica collegata.
- **7** Per collegare un telefono, inserire il cavo telefonico nella presa contrassegnata con "phone" nella parte posteriore del prodotto o dell'ultima periferica collegata.
- **8** Una volta terminato il collegamento di periferiche aggiuntive, ricollegare le periferiche alle rispettive prese di corrente.

## <span id="page-28-1"></span>**Collegamenti elettrici e verifica**

## <span id="page-28-2"></span>**Collegamento dell'alimentazione**

Assicurarsi che l'interruttore di accensione sia in posizione "off" prima di collegare il cavo di alimentazione.

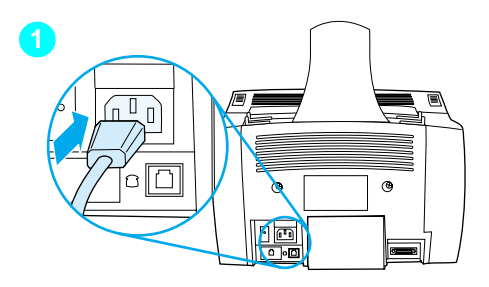

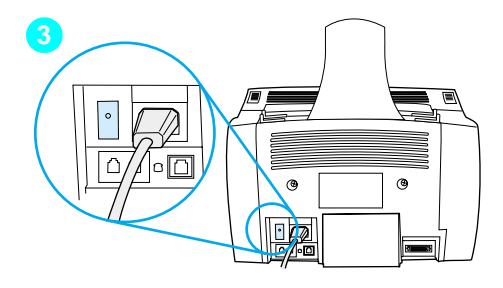

#### **Per collegare il prodotto alla corrente elettrica cavo**

#### **AVVERTENZA**

Utilizzare il cavo di alimentazione presente nella confezione del prodotto. L'uso di un cavo diverso potrebbe danneggiare il prodotto.

- **1** Collegare il cavo di alimentazione al connettore nella parte posteriore di HP LaserJet 3200.
- **2** Collegare l'altra estremità del cavo a una presa multipla oppure a una presa a muro dotate di messa a terra.
- **3** Riportare l'interruttore in posizione "on".

Dopo il completamento delle operazioni descritte al punto [3](#page-28-3), il prodotto inizierà ad effettuare un test di autodiagnosi.

<span id="page-28-3"></span>**Nota** Se si collega il prodotto a una presa multipla dotata di interruttore on/off, assicurarsi che l'interruttore rimanga sempre acceso. Senza corrente il prodotto non è in grado di ricevere fax.

## <span id="page-28-0"></span> **Controllo n° [6](#page-2-5)**

Dopo aver collegato il cavo di alimentazione, il display del pannello di controllo riporta il messaggio PRONTA?

## <span id="page-29-2"></span><span id="page-29-0"></span>**Verifica dell'hardware**

Dopo aver collegato il cavo di alimentazione, dovrebbe essere possibile stampare una pagina di prova ed eseguirne una copia. Questo test assicura che l'hardware funzioni correttamente.

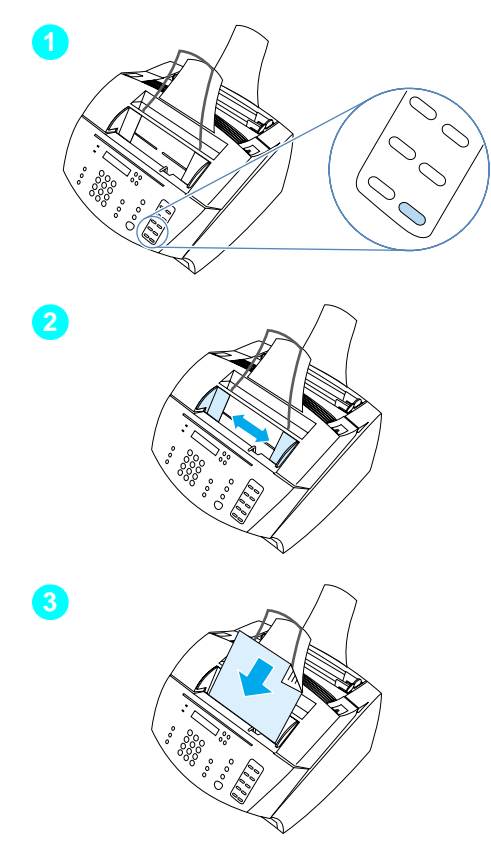

## **Per verificare l'hardware**

**1** Dal pannello di controllo del prodotto premere 10 sul tastierino numerico per stampare la pagina di prova.

#### **Nota**

In un secondo tempo sarà comunque possibile configurare il tasto di selezione rapida #10 come tasto di selezione individuale o di gruppo di selezione. Consultare la guida in linea per l'utente per ulteriori informazioni sulla configurazione dei tasti di selezione rapida.

- **2** Regolare le guide del cassetto di alimentazione dei documenti in base alle dimensioni della pagina di prova.
- **3** Posizionare la pagina di prova con la parte alta rivolta verso il basso nel cassetto di alimentazione dei documenti e verificare che il display del pannello di controllo riporti il messaggio DOCUMENTO CARICATO.
- **4** Premere il tasto COPIA del pannello di controllo del prodotto.

La macchina effettuerà una copia della pagina di prova e il pannello di controllo ritornerà a PRONTA.

## <span id="page-29-1"></span> **Controllo n° [7](#page-2-6)**

È stato possibile stampare ed eseguire la copia della pagina di prova?

## <span id="page-30-1"></span><span id="page-30-0"></span>**Completamento dell'installazione**

Rivedere l'elenco di controllo (domanda [2\)](#page-2-1) per verificare il tipo di installazione scelto prima dell'impostazione del prodotto. Si possono effettuare tre tipi di installazione:

- collegamento diretto a un computer;
- # **collegamento in rete** con un server di stampa HP JetDirect;
- autonoma, per utilizzare il prodotto come copiatrice o fax non collegato né a una rete né a un computer.

Ora che l'hardware è installato, è possibile collegarlo alla rete o, in caso di installazione autonoma, preparare la macchina per l'invio e la ricezione di fax.

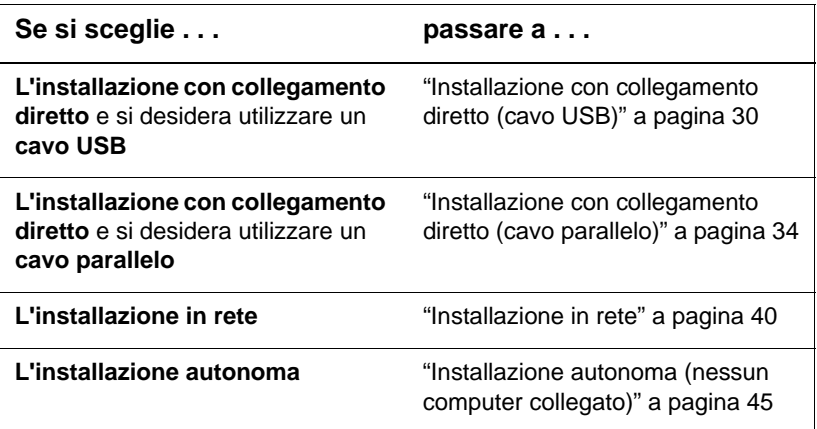

## <span id="page-31-0"></span>**Installazione con collegamento diretto (cavo USB)**

Se si utilizza un computer Macintosh o un sistema operativo Windows 98, Millennium Edition oppure Windows 2000, è possibile collegare la periferica al computer mediante il cavo USB fornito con il prodotto.

**Nota** Se per collegare il prodotto si desidera utilizzare un cavo parallelo, passare a ["Per collegare il prodotto a un computer utilizzando un cavo](#page-35-1)  [parallelo" a pagina 34](#page-35-1). I collegamenti paralleli non sono supportati dai computer Macintosh.

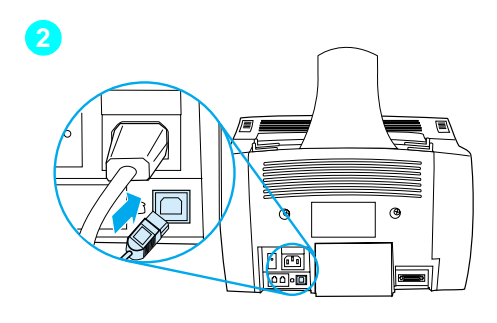

<span id="page-31-1"></span>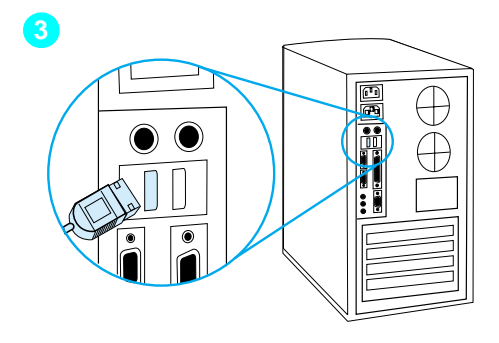

#### **Per collegare il prodotto a un computer utilizzando un cavo USB**

#### **Nota**

Windows 95 e Windows NT 4.0 non supportano i collegamenti con cavi USB.

- **1** Chiudere tutti i programmi aperti.
- **2** Inserire un'estremità del cavo USB nell'apposita porta del prodotto.
- **3** Inserire l'altra estremità del cavo nella porta USB del computer.

#### **Nota**

Con i sistemi operativi Windows, al termine delle operazioni descritte al punto [3](#page-31-1), dovrebbe apparire sullo schermo la finestra "Installazione guidata Nuovo hardware".

- **4** Secondo il sistema operativo in uso, eseguire le seguenti operazioni:
	- per Windows 98, eseguire le operazioni da **[a](#page-32-0)** a **[f](#page-32-1)** a pagina [31](#page-32-0).
	- per Windows Millenium Edition eseguire le operazioni da **[g](#page-32-2)** a **[k](#page-32-3)** a pagina [31.](#page-32-2)
	- per Windows 2000, eseguire le operazioni da **[l](#page-33-0)** a **[r](#page-33-1)** a pagina [32](#page-33-0).
	- per i sistemi operativi Macintosh, eseguire le operazioni da **[s](#page-34-0)** a **[z](#page-34-1)** a pagina [33.](#page-34-0)

#### **Per installare il software per Windows 98 (collegamento diretto con cavo USB)**

- <span id="page-32-0"></span> **a** Nella finestra "Installazione guidata Nuovo hardware" fare clic su **Avanti >**.
- **b** Selezionare **Cerca il miglior driver per la periferica. (scelta consigliata)** quindi fare clic su **Avanti >**.
- **c** Fare clic sulle caselle in modo che la casella **Specificare un percorso:** sia selezionata (e **non** siano selezionate le caselle vicino a **Unità floppy** e **Unità CD-ROM**).
- **d** In **Specificare un percorso:**, digitare  $Z:798$ me\_usb (dove Z indica l'unità CD-ROM).
- **e** Inserire il CD-ROM contenente il software del prodotto nell'unità apposita e fare clic su **Avanti>**.
- <span id="page-32-1"></span> **f** Passare al punto **[5](#page-33-2)** a pagina [32](#page-33-2).

#### **Per installare il software per Windows Millenium Edition (collegamento diretto con cavo USB)**

- <span id="page-32-2"></span> **g** Nella finestra "Installazione guidata nuovo hardware" selezionare **Specificare un percorso per il driver (utente avanzato)** quindi fare clic su **Avanti>**.
- **h** Selezionare **Cerca il miglior driver per la periferica. (scelta consigliata)** quindi fare clic sulle caselle in modo che l'opzione **Specificare un percorso:** sia selezionata (verificare che **non** sia stata selezionata la casella **Supporti rimovibili)**.
- **i** In Specificare un percorso:, digitare  $\text{Z}$ : /98me\_usb (dove Z indica l'unità CD-ROM).
- **j** Inserire il CD-ROM contenente il software del prodotto nell'unità apposita e fare clic su **Avanti>**.
- <span id="page-32-3"></span> **k** Passare al punto **[5](#page-33-2)** a pagina [32](#page-33-2).

<span id="page-33-2"></span><span id="page-33-1"></span><span id="page-33-0"></span>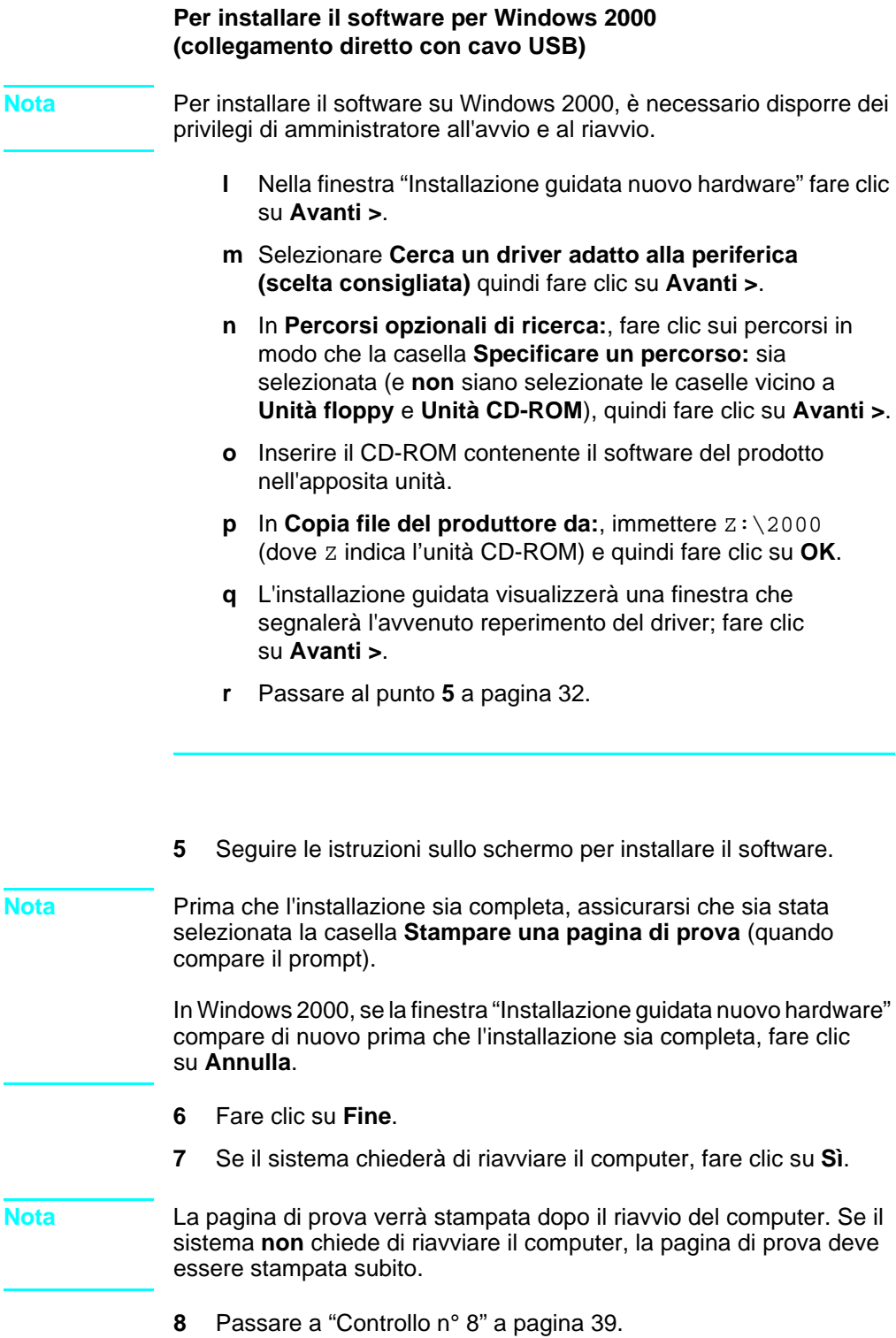

<span id="page-34-1"></span><span id="page-34-0"></span>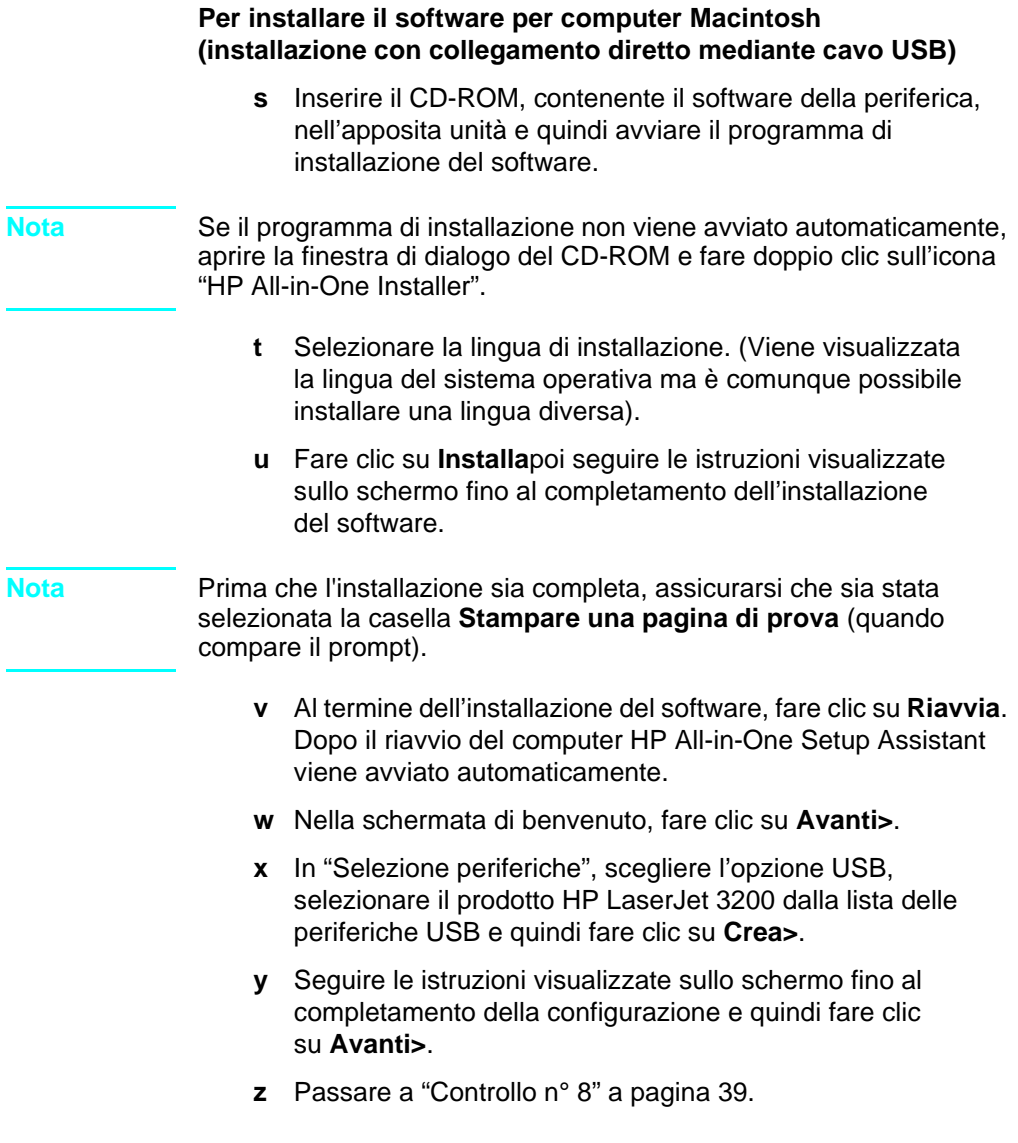

## <span id="page-35-0"></span>**Installazione con collegamento diretto (cavo parallelo)**

**Nota** Se si utilizza un computer Macintosh, non è possibile utilizzare il cavo parallelo per collegare la periferica. Per collegare la periferica a un computer Macintosh utilizzando un cavo USB, consultare ["Installazione con collegamento diretto \(cavo USB\)" a pagina 30.](#page-31-0)

<span id="page-35-1"></span>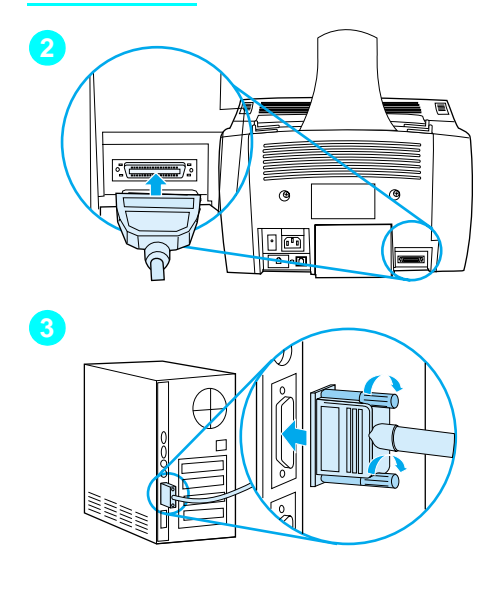

#### **Per collegare il prodotto a un computer utilizzando un cavo parallelo**

- **1** Spegnere il computer.
- **2** Premere i fermi sulle estremità del cavo parallelo e collegarlo al connettore sulla parte posteriore di HP LaserJet 3200. Tirare delicatamente il cavo per verificare che sia inserito correttamente, quindi rilasciarlo.
- **3** Collegare l'altra estremità del cavo a una porta parallela dedicata sul computer e assicurarlo stringendo bene le viti. Il prodotto deve essere collegato direttamente a una porta parallela dedicata e bidirezionale IEEE-1284 oppure a una porta parallela ECP compatibile. Se la porta parallela viene utilizzata da un altro dispositivo, come una periferica esterna per la memorizzazione di dati, tale dispositivo deve essere scollegato.

#### **AVVERTENZA** Non collegare il cavo parallelo a una porta seriale del computer: tale operazione potrebbe danneggiare il prodotto. Per informazioni sulla posizione della porta parallela, consultare la documentazione del computer.

- **4** Accendere di nuovo il computer.
- **5** Eseguire le operazioni indicate per la versione di Windows in uso:
	- per Windows 95 eseguire le operazioni da **[a](#page-37-0)** a **[d](#page-37-1)** a pagina [36](#page-37-0).
	- per Windows 98 eseguire le operazioni da **[e](#page-37-2)** a **[j](#page-37-3)** a pagina [36.](#page-37-2)
	- per Windows 2000 eseguire le operazioni da **[k](#page-38-0)** a **[q](#page-38-1)** a pagina [37.](#page-38-0)
	- per Windows Millenium Edition eseguire le operazioni da **[r](#page-39-0)** a **[v](#page-39-1)** a pagina [38](#page-39-0).
	- per Windows NT 4.0 eseguire le operazioni da **[w](#page-39-2)** a **[z](#page-39-3)** a pagina [38.](#page-39-2)

#### **Per installare il software per Windows 95 (collegamento diretto con cavo parallelo**

La finestra "Aggiornamento guidato driver di periferica" comparirà sullo schermo del computer.

- <span id="page-37-0"></span> **a** Inserire il CD-ROM nell'unità apposita.
- **b** A seconda della versione di Windows 95:

Fare clic su **Avanti >** (se disponibile) quindi passare al punto **[6](#page-39-4)** a pagina [38.](#page-39-4)

-oppure-

Fare clic su **OK** quindi passare al punto **[c](#page-37-4)** riportato di seguito.

- <span id="page-37-4"></span>**c** Sull'apposita linea digitare  $Z: \S$ <sub>xme</sub>\_lpt (dove *Z* indica l'unità CD-ROM), quindi fare clic su **OK**.
- <span id="page-37-1"></span> **d** Passare al punto **[6](#page-39-4)** a pagina [38](#page-39-4).

#### **Per installare il software per Windows 98 (collegamento diretto con cavo parallelo**

- <span id="page-37-2"></span> **e** Nella finestra "Installazione guidata Nuovo hardware" fare clic su **Avanti >**.
- **f** Selezionare **Cerca il miglior driver per la periferica. (scelta consigliata)** quindi fare clic su **Avanti >**.
- **g** Fare clic sulle caselle in modo che la casella **Specificare un percorso:** sia selezionata (e **non** siano selezionate le caselle vicino a **Unità floppy** e **Unità CD-ROM**).
- **h** In **Specificare un percorso:**, digitare Z:/9xme\_lpt (dove Z indica l'unità CD-ROM).
- **i** Inserire il CD-ROM contenente il software del prodotto nell'unità apposita e fare clic su **Avanti>**.
- <span id="page-37-3"></span> **j** Passare al punto **[6](#page-39-4)** a pagina [38](#page-39-4).

<span id="page-38-0"></span>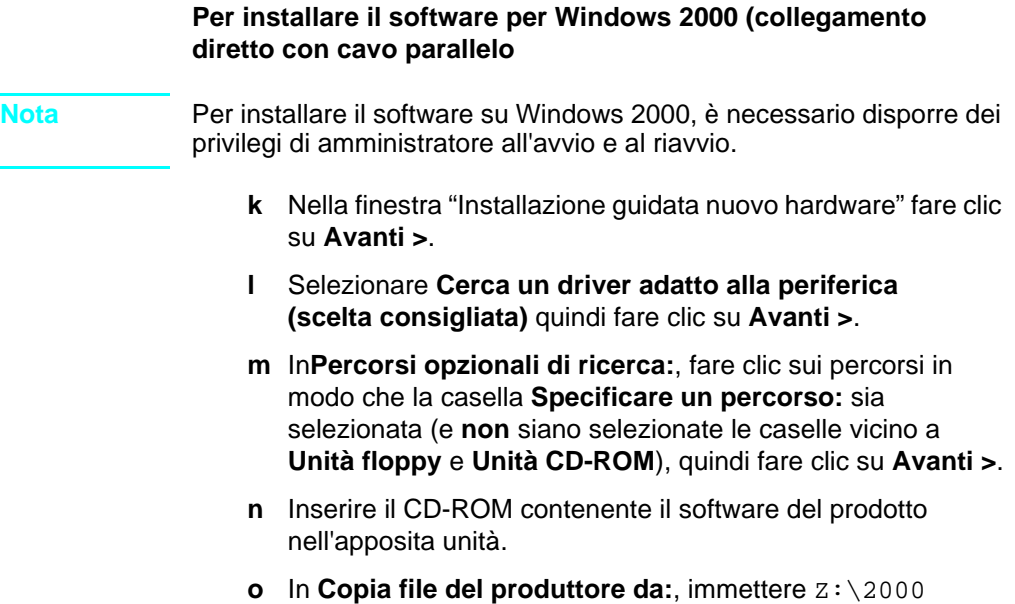

- (dove Z indica l'unità CD-ROM) e quindi fare clic su **OK**.
- **p** L'installazione guidata visualizzerà una finestra che segnalerà l'avvenuto reperimento del driver; fare clic su **Avanti >**.
- <span id="page-38-1"></span> **q** Passare al punto **[6](#page-39-4)** a pagina [38](#page-39-4).

**Per installare il software per Windows Millenium Edition (collegamento diretto con cavo parallelo)**

- <span id="page-39-0"></span> **r** Nella finestra "Installazione guidata nuovo hardware" selezionare **Specificare un percorso per il driver (utente avanzato)** quindi fare clic su **Avanti>**.
- **s** Selezionare **Cerca il miglior driver per la periferica. (scelta consigliata)** quindi fare clic sulle caselle in modo che l'opzione **Specificare un percorso:** sia selezionata (verificare che **non** sia stata selezionata la casella **Supporti rimovibili)**.
- **t** In **Specificare un percorso:**, digitare  $Z:$  /9xme lpt (dove Z) indica l'unità CD-ROM).
- **u** Inserire il CD-ROM contenente il software del prodotto nell'unità apposita e fare clic su **Avanti>**.
- <span id="page-39-1"></span> **v** Passare al punto **[6](#page-39-4)** a pagina [38](#page-39-4).

#### **Per installare il software per Windows NT 4.0 (collegamento diretto con cavo parallelo**

**Nota** Per installare il software su Windows NT 4.0, è necessario disporre di capacità di accesso a livello di amministratore all'avvio e al riavvio.  **w** Inserire il CD-ROM nell'unità apposita.  **x** Attenersi alle istruzioni riportate nella finestra di benvenuto.

- <span id="page-39-2"></span>Se la finestra di benvenuto non si apre, fare clic su **Avvio**, quindi su **Esegui**, digitare Z:\setup (dove Z indica l'unità CD-ROM), quindi fare clic su **OK**.
- **y** Fare clic sul pulsante **Installazione software**.
- <span id="page-39-3"></span> **z** Passare al punto **[6](#page-39-4)** a pagina [38](#page-39-4).
- <span id="page-39-4"></span>**6** Seguire le istruzioni sullo schermo per installare il software.

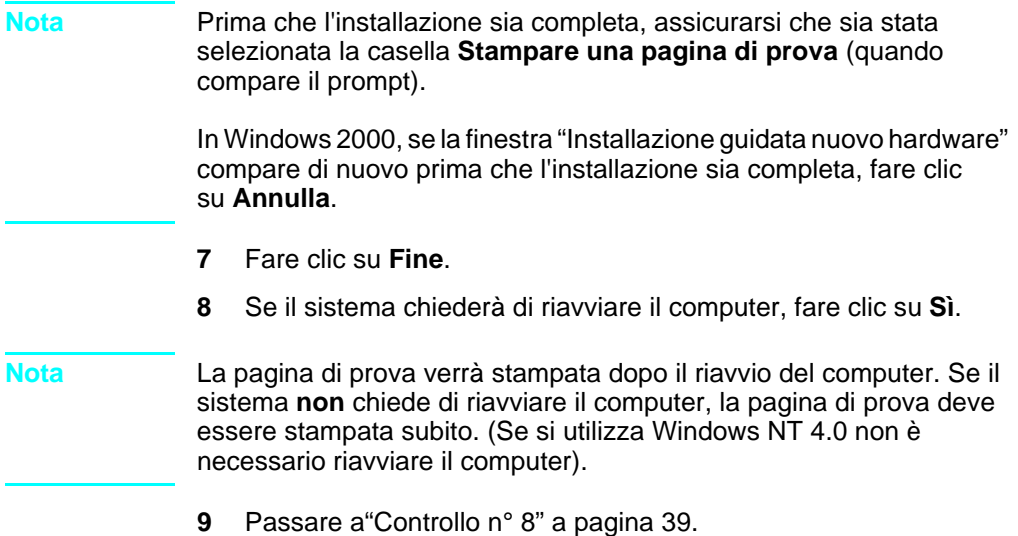

## <span id="page-40-1"></span><span id="page-40-0"></span> **Controllo n° [8](#page-3-0)**

La pagina di prova è stata stampata?

#### **Completamento dell'installazione del software**

Una volta completata l'installazione, togliere il CD-ROM e conservarlo in un luogo sicuro.

### **Osservazioni aggiuntive sul software**

#### **Se si dispone già di un programma per fax PC**

Il programma PC fax, fornito con la periferica, è l'unico programma per l'invio di fax da PC in grado di funzionare con il modem interno. Se si desidera continuare a utilizzare il proprio programma per fax, è comunque possibile utilizzarlo con il modem già in uso, ma non sarà possibile utilizzarlo con il prodotto.

#### **Se si dispone già di un programma per la scansione**

Il prodotto contiene un software per la scansione. È possibile utilizzare tale programma oppure un qualsiasi altro programma per la scansione TWAIN compatibile. TWAIN è uno standard del settore. Leggere il file Readme.txt sul CD-ROM, nel quale è contenuto un elenco dei programmi compatibili.

Passare a ["Stampa di un documento di prova" a pagina 43.](#page-44-3)

## <span id="page-41-0"></span>**Installazione in rete**

Per collegare il prodotto alla rete utilizzando un server di stampa HP JetDirect, è necessario effettuare le operazioni riportate di seguito.

- **1** Acquistare e installare un server di stampa HP JetDirect oppure controllare che quello che si possiede sia supportato. (Vedi pagina [11](#page-12-1) per un elenco dei server di stampa supportati). Per informazioni sull'installazione del server di stampa, consultare la relativa documentazione. Non installare il software allegato al server di stampa HP JetDirect.
- <span id="page-41-1"></span>**2** Collegare il prodotto al server di stampa. (Consultare la documentazione del server di stampa).

#### **Nota** Assicurarsi di **non** creare una porta JetDirect durante l'esecuzione delle operazioni descritte al punto [2](#page-41-1).

- <span id="page-41-2"></span>**3** Controllare l'installazione hardware stampando le pagine di configurazione per il server di stampa HP JetDirect (dovrebbero essere stampate due pagine, una sola se si utilizza HP JetDirect 70X). A tale scopo, premere TEST sul server di stampa. (Se la pagina non viene stampata, utilizzare ASCII come linguaggio di configurazione della pagina. Per ulteriori informazioni consultare la documentazione relativa al server di stampa).
- **4** Verificare il modello o il numero di revisione firmware nella prima sezione della pagina di configurazione appena stampata.
	- Se si dispone di un server di stampa 170X il cui numero di modello non è J3258 B, è necessario utilizzare un altro server di stampa.
	- Se si dispone di un server di stampa 300X o 500X il cui numero di revisione firmware non è H.08.00 o J.08.00 o successivi, è necessario scaricare un aggiornamento firmware dal sito Web HP all'indirizzo http://www.hp.com/support/ net printing. In alternativa, consultare la documentazione fornita con il server di stampa HP JetDirect.

#### **Installazione del software per i computer in rete**

Per installare il software su computer in rete, è necessario aver installato uno dei seguenti sistemi operativi: Windows 95, 98, Millennium Edition, 2000 oppure Windows NT 4.0 o, per computer Macintosh, Mac OS 8.6 o 9.0. Tutti i computer della rete che condividono il software della periferica potranno utilizzare tutte le funzioni disponibili in rete. I computer sui quali non è stato installato il software del prodotto possono solo inviare stampe allo stesso tramite la rete.

**Per gli utenti IPX/SPX:** è necessario utilizzare il protocollo IPX/SPX in modalità diretta. Le pagine di configurazione stampate al punto [3](#page-41-2) a [pagina 40](#page-41-2) contengono l'indirizzo hardware LAN necessario per l'installazione del software.

**Per gli utenti TCP/IP:** utilizzare solo il software del prodotto per effettuare collegamenti in rete alla stampante. Un software di tipo diverso potrebbe non funzionare. Le pagine di configurazione stampate al punto [3](#page-41-2) a [pagina 40](#page-41-2) contengono l'indirizzo IP, il gateway predefinito e le informazioni relative alla subnet mask necessarie per l'installazione del software.

#### **Se si dispone già di un programma per fax per PC**

Il programma PC fax, fornito con la periferica, è l'unico programma per l'invio di fax da PC in grado di funzionare con il modem interno. Se si desidera continuare a utilizzare il proprio programma per fax, è comunque possibile utilizzarlo con il modem già in uso, ma non sarà possibile utilizzarlo con il prodotto.

#### **Se il computer ha già un programma di scansione**

Il prodotto contiene un software per la scansione. È possibile utilizzare tale programma oppure un qualsiasi altro programma per la scansione TWAIN compatibile. TWAIN è uno standard del settore. Leggere il file Readme.txt, nel quale è contenuto un elenco dei programmi compatibili.

Seguire le istruzioni riportate qui di seguito, a seconda del sistema operativo in uso:

#### **Per installare il software con sistemi operativi Windows**

- **Nota** Per installare il software su Windows 2000 o NT 4.0, è necessario disporre dei privilegi di amministratore all'avvio e al riavvio.
	- **1** Chiudere tutti i programmi aperti.
	- **2** Inserire il CD-ROM nell'apposito drive. Attenersi alle istruzioni riportate nella finestra di benvenuto.

<span id="page-43-0"></span>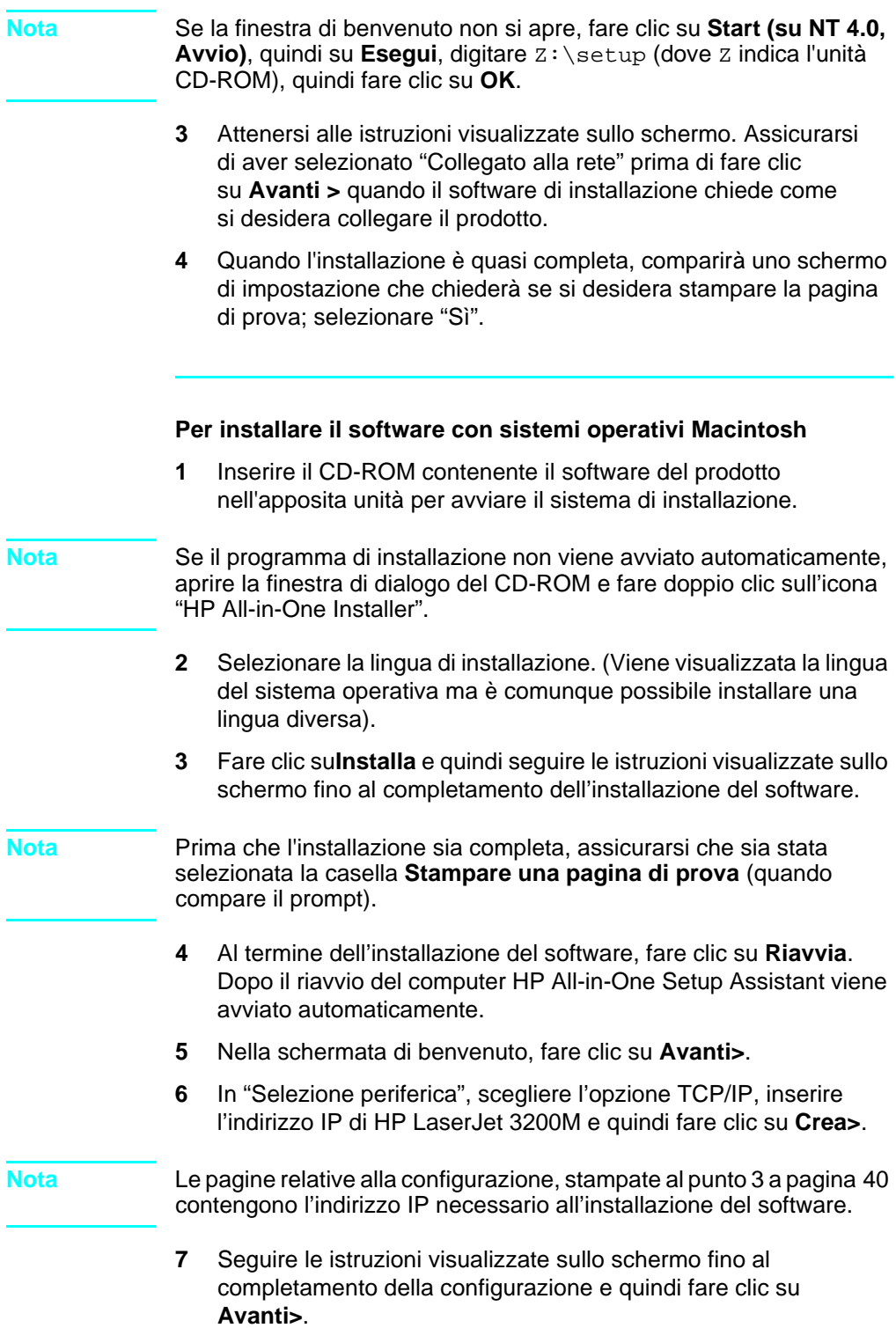

## <span id="page-44-0"></span>**Controllo n°[8](#page-3-0) (per installazioni in rete)**

La pagina di prova è stata stampata?

#### <span id="page-44-1"></span>**Completamento dell'installazione del software**

- Togliere il CD-ROM al termine dell'impostazione.
- Ripetere le operazioni indicate ai punti da 1 a [4](#page-43-0) per tutti gli altri computer sui quali si desidera installare il software.

Una volta terminato collocare il CD-ROM in un luogo sicuro.

Passare a ["Stampa di un documento di prova" a pagina 43.](#page-44-3)

### <span id="page-44-3"></span>**Stampa di un documento di prova**

Seguire le istruzioni riportate di seguito per stampare un documento elettronico e assicurarsi che il prodotto e il relativo software funzionino correttamente.

- **1** Aprire un documento creato con programmi quali Wordpad, Write o SimpleText.
- **2** Dal menu **File**, selezionare il comando **Stampa**. Verificare che la stampante HP LaserJet 3200M sia la stampante selezionata e quindi fare clic su **OK**.

## <span id="page-44-2"></span> **Controllo n° [9](#page-3-1)**

Il documento è stato stampato?

### <span id="page-45-0"></span>**Condivisione del prodotto (solo per la stampa)**

Mediante la condivisione Windows, l'utente del computer collegato direttamente al prodotto può consentirne l'uso per la stampa ad altri utenti. I computer che funzionano su Windows 3.1x possono utilizzare la condivisione Windows per la stampa, ma se il computer è collegato direttamente al prodotto deve essere in esecuzione Windows 95, 98, Millenium Edition o NT 4.0.

**Nota** La condivisione peer-to-peer non è supportata su sistemi Macintosh.

Consultare la documentazione del computer per stabilire come si attiva la condivisione Windows. Una volta condiviso il prodotto, installare i driver della stampante su tutti i computer ai quali si desidera consentire l'uso del prodotto per la stampa. Per Windows 95, 98, Millenium Edition, 2000 o NT 4.0, il modo più semplice per effettuare tale operazione consiste nell'attenersi alla procedura riportata di seguito, per la quale non è necessario l'uso del CD-ROM. Per Windows 3.1x, consultare la documentazione del computer per verificare come si installano i driver della stampante.

#### **Per aggiungere un driver di stampa ai computer in rete per Windows 95, 98, Millenium Edition, 2000 o NT 4.0**

- **1** Dal menu **Start/Avvio** scegliere **Impostazioni** e fare clic su **Stampanti**.
- **2** Fare doppio clic su **Aggiungi stampante** quindi su **Avanti**.
- **3** Attenersi alle indicazioni visualizzate sullo schermo. Inoltre:
	- Quando il sistema chiede se il prodotto è una stampante locale o di rete, selezionare **Stampante di rete**.
	- Per trovare la stampante fare clic su **Sfoglia**, cercare il nome della stampante assegnato al momento della scelta della condivisione e fare clic su **OK**.
	- Quando richiesto stampare una pagina di prova per accertarsi che il driver della stampante sia installato correttamente.
- **Nota** Potrebbe essere necessario utilizzare il CD-ROM contenente il software del prodotto per completare l'installazione del driver della stampante.

## <span id="page-46-0"></span>**Installazione autonoma (nessun computer collegato)**

Prima di poter utilizzare il prodotto come apparecchio fax, è necessario completare le seguenti operazioni e attenersi alle istruzioni riportate nelle pagine che seguono.

**1** Impostare data e ora.

La data e l'ora vengono stampate nell'intestazione, situata nella parte superiore del fax da inviare. La data e l'ora vengono visualizzate anche sul pannello di controllo quando HP LaserJet 3200 è in pausa.

**2** Immettere le informazioni dell'intestazione del fax.

Queste informazioni vengono stampate nella parte superiore dei fax da inviare. **Fornire queste informazioni è un obbligo di legge.** Molte funzioni del prodotto non sono disponibili finché tutte le informazioni richieste dall'intestazione non vengono fornite.

- **3** Verificare le impostazioni della modalità di risposta e del numero di squilli prima della risposta. A seconda della configurazione scelta, potrebbe essere necessario modificare queste impostazioni.
- **4** Se si dispone di un servizio di suoneria differenziata (come, ad esempio, uno squillo particolare) fornito dalla propria compagnia telefonica, l'opzione "Tipo squillo" deve essere impostata correttamente sul prodotto.
- **5** Stampare un rapporto di configurazione per assicurarsi che il prodotto funzioni correttamente.

#### <span id="page-47-1"></span>**Per impostare la data e l'ora**

- **1** Premere INVIO/MENU.
- **2** Utilizzare i tasti < e > per selezionare INTESTAZ. DATA/ORA, quindi premere INVIO/MENU.
- **3** Premere INVIO/MENU per selezionare ORA/DATA.
- **4** Utilizzare i tasti < e > per selezionare un formato orario a 12 o 24 ore, quindi premere INVIO/MENU.
- **5** Immettere l'ora corrente utilizzando i tasti numerici.

**Nota** In caso di immissione errata di un numero, premere BACK SPACE per posizionarsi sulla voce, quindi immettere nuovamente il numero.

- **6** Se è stato scelto il formato di 12 ore, utilizzare i tasti < e > per spostare il cursore oltre il quarto carattere. Selezionare 1 per a.m. o 2 per p.m. quindi premere INVIO/MENU. - oppure - Se è stato scelto l'orologio di 24 ore, premere INVIO/MENU.
- **7** Immettere la data corrente utilizzando i tasti numerici. Utilizzare due cifre per inserire il mese e il giorno, ad esempio "05" per il mese di maggio.
- **8** Premere INVIO/MENU.

<span id="page-47-0"></span>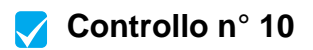

Sul pannello di controllo compare PRONTA seguito dalla data e dall'ora impostate?

#### <span id="page-48-0"></span>**Per impostare l'intestazione dei fax**

- **1** Premere INVIO/MENU.
- **2** Utilizzare i tasti < e > per selezionare INTESTAZ. DATA/ORA, quindi premere INVIO/MENU.
- **3** Utilizzare i tasti < e > per selezionare INTESTAZIONE FAX e premere INVIO/MENU.
- **4** Immettere il numero di fax, quindi premere INVIO/MENU. Per separare i numeri, premere > per inserire gli spazi. Per aggiungere un segno più, premere \*.
- **5** Utilizzare i tasti numerici per aggiungere il nome della società. A tale scopo, premere ripetutamente il tasto numerico corrispondente alla lettera desiderata fino a visualizzarla (se, ad esempio, la prima lettera che si desidera è una "C", premere 2 più volte fino alla visualizzazione della C). Quindi premere > o qualsiasi altro tasto per spostare il cursore allo spazio successivo.
- **Nota** Per inserire la punteggiatura, premere \* ripetutamente fino alla visualizzazione del carattere desiderato, quindi premere > per spostarsi di uno spazio. Se si desidera cancellare una lettera, premere < o > per posizionarsi sullo spazio a destra della lettera, quindi BACK SPACE.
	- **6** Al termine, premere INVIO/MENU.

#### **Impostazione della modalità risposta e degli squilli in risposta**

La modalità di risposta è impostata su Automatica o Manuale a seconda delle necessità. In modalità Automatica, HP LaserJet 3200 risponde alle chiamate in arrivo dopo il numero di squilli specificato. Altrimenti, quando risponde una segreteria telefonica collegata alla linea, "ascolta" i segnali fax e risponde se la chiamata in arrivo è un fax. In modalità Manuale, HP LaserJet 3200 non risponde mai alle chiamate. L'operazione di ricezione del fax deve essere attivata dall'utente premendo INVIO/FAX sul pannello di controllo oppure alzando il ricevitore di un telefono collegato a quella linea.

Se la periferica HP LaserJet 3200 viene impostata sulla modalità Automatica, è possibile regolare l'impostazione relativa agli squilli in risposta. È importante eseguire questa operazione se il prodotto è collegato a una linea, definita linea condivisa, che riceve sia chiamate fax sia chiamate vocali con una segreteria telefonica. Il numero di squilli in risposta di HP LaserJet 3200 deve essere maggiore di quello

della segreteria telefonica. In questo modo, la segreteria telefonica può rispondere alle chiamate in arrivo e registrare i messaggi qualora si tratti di chiamate vocali. HP LaserJet 3200 è invece in grado di ascoltare la chiamata e di rispondere qualora rilevi segnali di fax.

La modalità di risposta predefinita è la modalità Automatica. Il numero predefinito di squilli in risposta è 2. Utilizzare la tabella che segue per determinare quali impostazioni utilizzare.

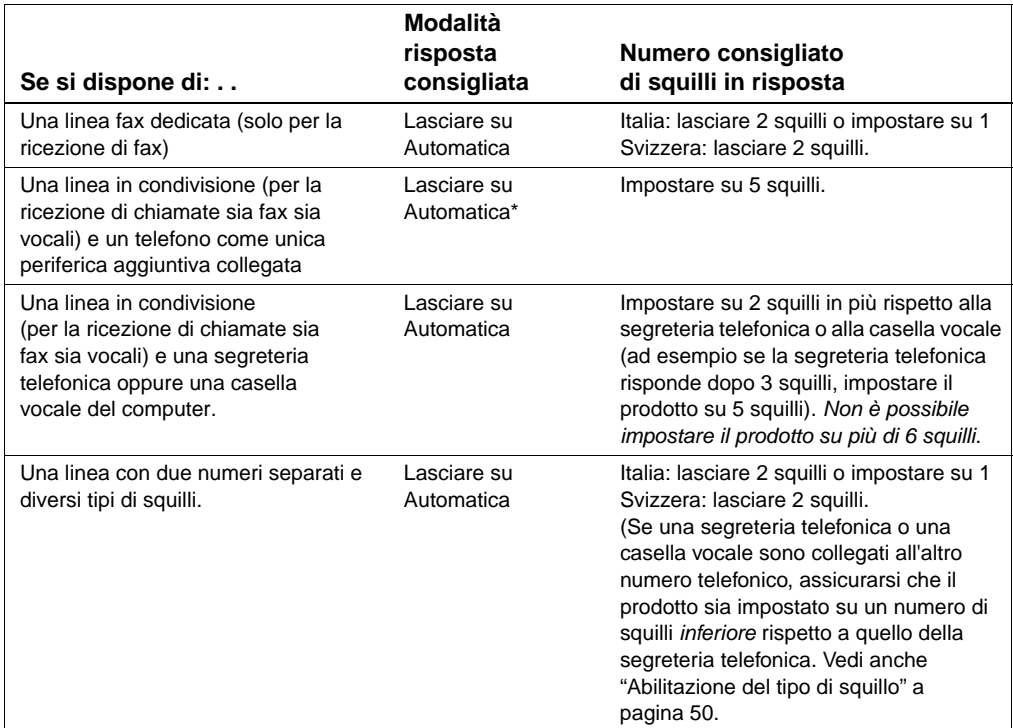

\*Se la modalità di risposta è impostata su Automatica, il prodotto risponde automaticamente alle chiamate fax. Chi chiama sente comunque il segnale fax a meno che non riceva una risposta da parte di una persona o non riagganci prima che venga raggiunto il numero di squilli impostato per la risposta. Se non si desidera che chi chiama senta il segnale fax, è possibile utilizzare la modalità di risposta Manuale, anche se in questo caso le chiamate fax non vengono ricevute automaticamente.

#### **Per impostare la modalità risposta**

- **1** Premere INVIO/MENU.
- **2** Utilizzare i tasti < e > per selezionare IMPOSTAZIONE FAX, quindi premere INVIO/MENU.
- **3** Utilizzare i tasti < e > per selezionare IMP. RICEZ. FAX, quindi premere INVIO/MENU.
- **4** Premere INVIO/MENU per selezionare MODALITÀ RISPOSTA.
- **5** Utilizzare i tasti < e > per selezionare AUTOMATICA O MANUALE, quindi premere INVIO/MENU.

#### **Per impostare il numero di squilli in risposta**

- **1** Premere INVIO/MENU.
- **2** Utilizzare i tasti < e > per selezionare IMPOSTAZIONE FAX, quindi premere INVIO/MENU.
- **3** Utilizzare i tasti < e > per selezionare IMP. RICEZ. FAX, quindi premere INVIO/MENU.
- **4** Utilizzare i tasti < e > per selezionare SQUILLI IN RISPOSTA, quindi premere INVIO/MENU.
- **5** Immettere il numero di squilli in risposta, quindi premere INVIO/MENU.

## <span id="page-50-0"></span> **Controllo n° [11](#page-3-3)**

Il display del pannello di controllo riporta la modalità di risposta scelta?

### <span id="page-51-1"></span><span id="page-51-0"></span>**Abilitazione del tipo di squillo**

Se la propria compagnia telefonica fornisce il servizio di suoneria differenziata, impostare il prodotto in modo che risponda allo squillo desiderato.

#### **Di che cosa si tratta?**

Alcune compagnie telefoniche offrono la possibilità di utilizzare diversi tipi di squilli, cosa che consente di avere due o tre numeri di telefono sulla stessa linea, con costi decisamente inferiori rispetto a quelli di linee separate. Ogni numero di telefono ha una propria suoneria, in modo da rispondere alle chiamate vocali e far ricevere al prodotto le chiamate fax.

#### **Come ottenere il servizio?**

Consultare la propria compagnia telefonica e verificare che il servizio sia disponibile per la zona interessata. La compagnia telefonica potrebbe chiamare il servizio con un nome diverso.

Se il servizio è disponibile e si decide di farne richiesta, ricordare quanto segue:

- Selezionare il tipo di squillo che il prodotto dovrà utilizzare per il fax.
- $\bullet$  Assicurarsi che la compagnia telefonica assegni al numero di fax il tipo di squillo corretto oppure verificare quale tipo di squillo sia stato assegnato e impostare il prodotto in modo che risponda a quel tipo di suoneria.
- # **Importante! Se si dispone di un apparecchio di segreteria telefonica oppure di una casella vocale sul computer, collegata alla medesima linea telefonica per altri numeri,** occorre verificare che gli squilli in risposta della periferica siano impostati a un numero inferiore rispetto a quello definito per la segreteria telefonica o per la casella vocale.

#### **Come verificare se il sistema funziona?**

Dopo aver completato l'installazione del prodotto, effettuare una delle seguenti operazioni per verificare che il tipo di squillo scelto funzioni correttamente.

Chiedere a qualcuno di inviare un fax. Assicurarsi di aver fornito il numero di fax corretto.

- Oppure -

Chiamare il numero di controllo fax HP. Dopo aver richiesto alcune informazioni di base, verrà inviato un fax al numero fornito.

#### **Per abilitare il tipo di squillo**

- **Nota** Se non si dispone di tale servizio e si modificano le impostazioni da **Tutti gli squilli** a un'altra selezione, il prodotto non sarà in grado di ricevere fax.
	- **1** Premere INVIO/MENU.
	- **2** Utilizzare i tasti < e > per selezionare IMPOSTAZIONE FAX, quindi premere INVIO/MENU.
	- **3** Utilizzare i tasti < e > per selezionare IMP. RICEZ. FAX, quindi premere INVIO/MENU.
	- **4** Utilizzare i tasti < e > per selezionare TIPO SQUILLO, quindi premere INVIO/MENU.
	- **5** Utilizzare i tasti < e > per selezionare il tipo di squillo desiderato, quindi premere INVIO/MENU.

#### <span id="page-52-0"></span>**Per stampare un rapporto di configurazione**

- **1** Premere INVIO/MENU.
- **2** Utilizzare i tasti < e > per selezionare RAPPORTI, quindi premere INVIO/MENU.
- **3** Utilizzare i tasti < e > per selezionare RAP. CONFIGURAZ., quindi premere INVIO/MENU.

Il prodotto esce dalle impostazioni di menu e stampa il rapporto, confermando in questo modo il corretto funzionamento dell'apparecchio.

## **Controllo n° [12](#page-3-4)**

Controllare il rapporto appena stampato. Le impostazioni inserite sono corrette?

# <span id="page-54-2"></span><span id="page-54-1"></span><span id="page-54-0"></span>3 Risoluzione<br>0 dei problemi dei problemi di installazione

Utilizzare la tabella seguente per risolvere i problemi che possono verificarsi durante l'installazione del software o la modifica manuale delle impostazioni.

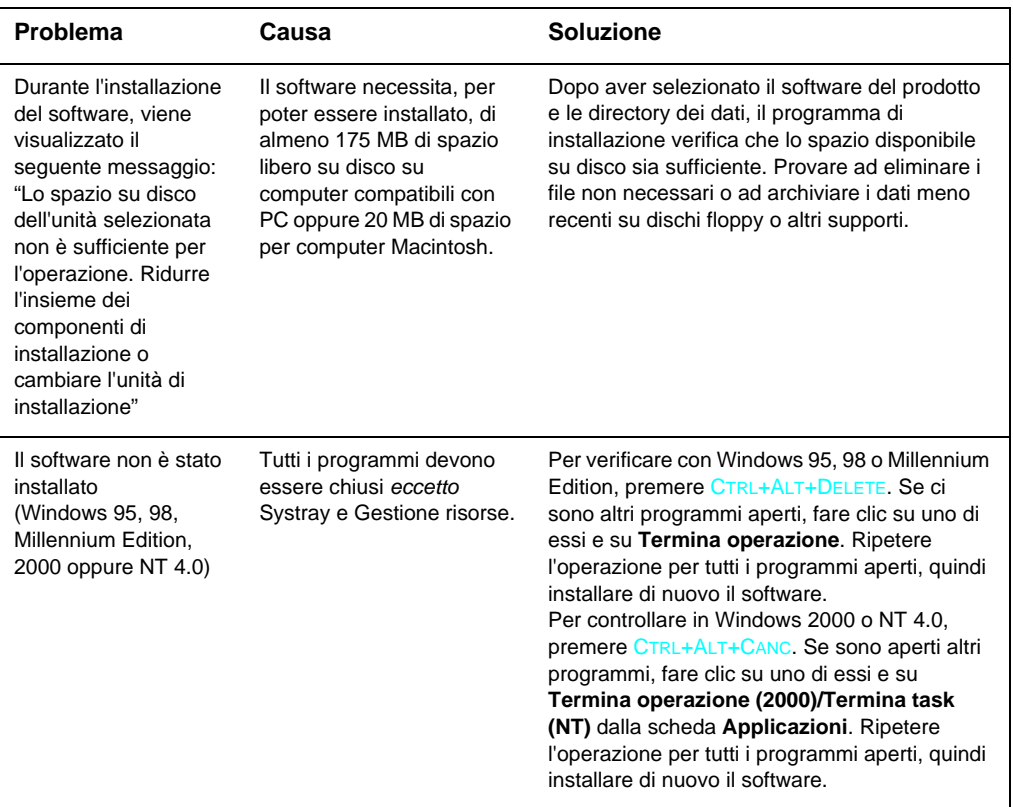

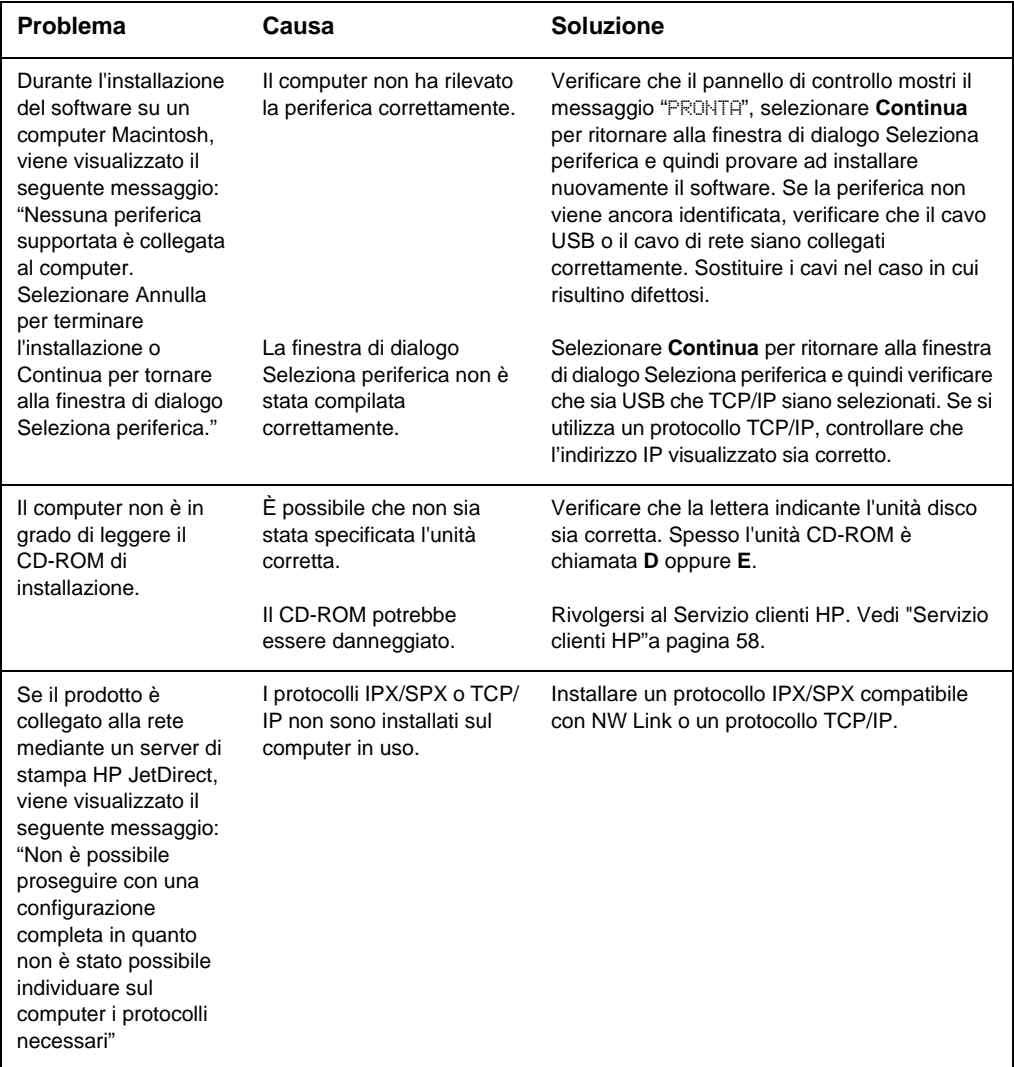

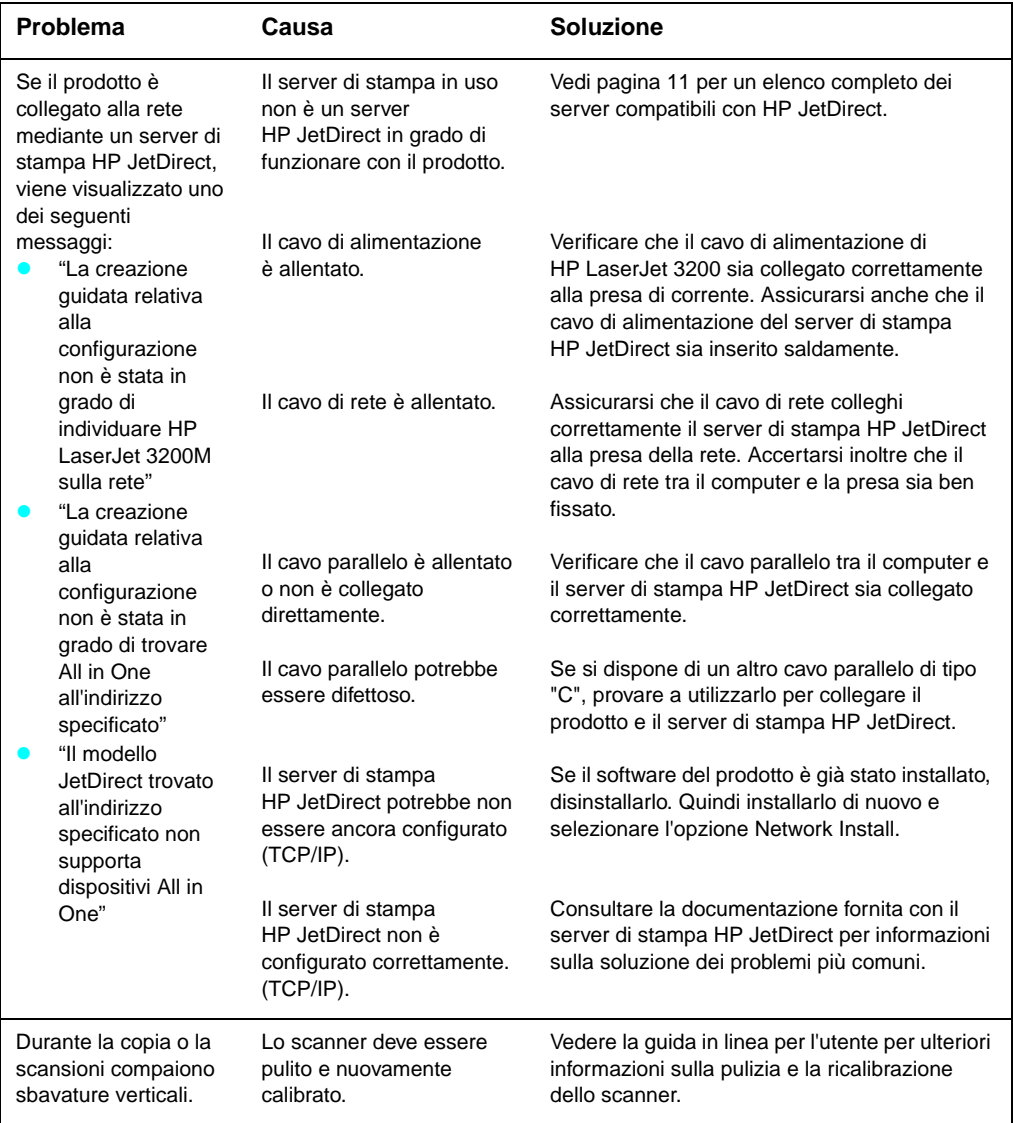

# <span id="page-58-2"></span><span id="page-58-1"></span><span id="page-58-0"></span>Al L'installazione è<br>Ora completa... ora completa. . .

## <span id="page-58-3"></span>**Utilizzo di HP LaserJet 3200M**

**Se è stata completata un'installazione in rete o una connessione diretta,** consultare la guida in linea e la guida utente per ottenere tutte le informazioni necessarie per inviare fax, effettuare scansioni e stampare.

**Nel caso di un'installazione indipendente,** si raccomanda di consultare le istruzioni relative alle funzioni fax e copiatrice come, ad esempio, le impostazioni per l'invio e la ricezione di fax e la stampa dei rapporti. Inoltre è necessario sapere come si effettuano le principali operazioni di manutenzione e come si eliminano gli inceppamenti. La guida utente in linea contiene tutte le informazioni necessarie a mantenere il prodotto efficiente e in buone condizioni.

La guida utente in linea è compresa nel CD-ROM contenuto nella confezione del prodotto. Per reperire la guida eseguire le seguenti operazioni:

- **1** Inserire il CD-ROM nell'apposito drive. generalmente il CD-ROM avvia automaticamente la finestra del browser.
- **Nota** Se il CD-ROM non si avvia in automatico, utilizzare il mouse e fare clic su **Start**, quindi su **Esegui**. Sull'apposita linea digitare  $Z:\s$ ctup (dove Z indica l'unità CD-ROM), quindi fare clic su **OK**.
	- **2** Fare clic su **Documentazione**.
	- **3** Fare clic su **Guida per l'utente**.

<span id="page-59-1"></span><span id="page-59-0"></span>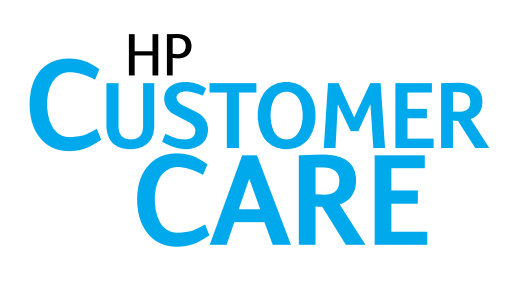

## In linea

<span id="page-59-2"></span>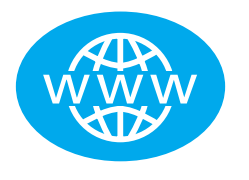

Collegatevi con HP! Il Servizio clienti HP in linea costituisce la migliore risorsa di informazioni ulteriori sul prodotto acquistato per tutti gli utenti, sia principianti sia esperti. È sufficiente un clic del mouse per ottenere gratuitamenterisposte, istruzioni e aggiornamenti del software 24 ore al giorno, 7 giorni alla settimana. Visitare il sito http://www.hp.com/support/lj3200/ (il sito è in inglese).

## E-mail

<span id="page-59-3"></span>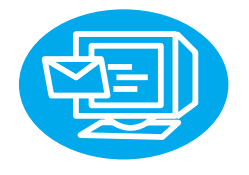

Mediante la posta elettronica è possibile ottenere assistenza in modo rapido e conveniente. È sufficiente inviare a HP la propria domanda per posta elettronica: la risposta verrà fornita nelle 24 ore successive (solo in giorni feriali): È veramente semplice. Inviare le domande per posta elettronica utilizzando il sito Web HP all'indirizzo http://www.hp.com/support/lj3200. (il sito è in inglese).

## **Forum per gli utenti**

<span id="page-59-4"></span>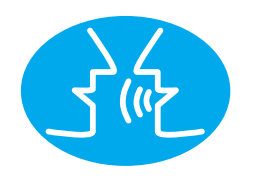

È sufficiente collegarsi al forum in linea HP dedicato a LaserJet 3200M per trovare altri utenti con idee e suggerimenti circa l'uso dei prodotti HP. Visitate il sito Web HP all'indirizzo http://www.hp.com/support/lj3200 (il sito è in inglese).

Il Servizio clienti HP,universalmente apprezzato per la qualità del supporto offerto, garantisce un'assistenza completa per tutti i prodotti HP. Il servizio fornisce il supporto necessario per soluzioni in grado di mantenervi aggiornati e attivi . . . e aiutarti ad ottenere risultati sempre migliori con HP LaserJet 3200M.

## <span id="page-60-0"></span>Servizio abbonamenti

**Se vi iscrivete al servizio di notifica delle offerte, riceverete un** messaggio di posta elettronica sugli argomenti prescelti, ad esempio: aggiornamenti software, annunci relativi a nuovi prodotti e altre interessanti notizie sulla vostra HP LaserJet 3200M. Iscrivetevi in linea all'indirizzo http://www.hp.com/support/lj3200 (il sito è in inglese).

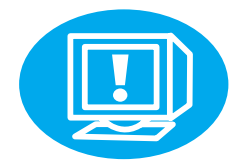

## <span id="page-60-1"></span>Per telefono

Consultate i tecnici specializzati nel prodotto chiamando uno dei seguenti numeri:

Italia: +39 02 264 10350 Svizzera +41 (0)848 80 11 11

Prima di chiamare, prendere nota della data di acquisto, del modello e del numero di serie, indicati nella parte posteriore del prodotto oppure controllare se è già stato registrato nella parte interna della copertina.

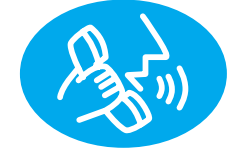

## <span id="page-61-0"></span>**Dichiarazione di garanzia**

## <span id="page-61-1"></span>**Dichiarazione di garanzia limitata Hewlett-Packard**

- HP GARANZIA LIMITATA DI UN ANNO per LaserJet 3200M
- **1** La Hewlett Packard (HP) garantisce che i prodotti hardware, gli accessori e i materiali di consumo sono esenti da difetti di materiali e lavorazione per il periodo sopra indicato. Durante il periodo di garanzia, HP riparerà o sostituirà, a sua discrezione, i prodotti che risultassero difettosi. I prodotti sostitutivi potranno essere nuovi o come tali.
- **2** HP garantisce che il proprio software eseguirà le istruzioni di programmazione, per il periodo sopra indicato, e che, se installato e usato in modo corretto, risulterà privo di difetti nei materiali o nella lavorazione. Durante il periodo di garanzia, HP sostituirà i supporti software che non eseguono le istruzioni di programmazione a causa di tali difetti.
- **3** HP non garantisce che il funzionamento dei suoi prodotti sarà ininterrotto o privo di errori. Se HP non fosse in grado di riparare o sostituire un prodotto entro un periodo ragionevole di tempo, il cliente può chiedere il rimborso del prezzo di acquisto dopo la restituzione del prodotto.
- **4** I prodotti HP possono contenere parti rifabbricate che offrono le stesse prestazioni delle parti nuove oppure parti già utilizzate.
- **5** La garanzia non si applica a difetti risultanti da: (a) manutenzione o calibrazione impropria o inadeguata, (b) uso di software, interfacce, componenti o materiali non forniti da HP, (c) modifica non autorizzata o uso improprio, (d) uso in condizioni al di fuori dalle caratteristiche ambientali del prodotto oppure (e) preparazione e manutenzione improprie del locale di installazione.
- **6 HP NON RICONOSCE NESSUN'ALTRA GARANZIA O CONDIZIONE IN FORMA SCRITTA O ORALE** . FATTE SALVE LE DISPOSIZIONI PREVISTE DALLE NORMATIVE LOCALI, LE GARANZIE IMPLICITE DI COMMERCIABILITÀ, QUALITÀ, IDONEITÀ A USO PARTICOLARE SONO LIMITATE ALLA DURATA DELLA PRESENTE GARANZIA. Alcuni paesi, stati o province non consentono di stabilire limitazioni alla durata della garanzia implicita, pertanto quanto dichiarato precedentemente potrebbe non interessare tutti gli utenti. Questa garanzia conferisce diritti legali specifici oltre a quelli di cui l'utente usufruisce a seconda del paese, dello stato o della provincia.
- **7** FATTE SALVE LE DISPOSIZIONI PREVISTE DALLE NORMATIVE LOCALI, I RIMEDI PREVISTI NELLA PRESENTE DICHIARAZIONE DI GARANZIA COSTITUISCONO LE UNICHE AZIONI A TUTELA DEL CLIENTE. FATTO SALVO QUANTO SOPRA SPECIFICATO, IN NESSUN CASO HP POTRÀ ESSERE RITENUTA RESPONSABILE DI PERDITE O DI DANNI DIRETTI, SPECIALI, ACCIDENTALI O INDIRETTI (COMPRESA LA PERDITA DI DATI O IL MANCATO PROFITTO) O PER QUALSIASI ALTRO TIPO DI DANNO, INADEMPIMENTO, ATTO ILLECITO O ALTRO. Alcuni paesi, stati o province non consentono di stabilire limitazioni riguardo ai danni incidentali o diretti, pertanto quanto dichiarato precedentemente potrebbe non interessare tutti gli utenti.

## <span id="page-63-0"></span>**Dichiarazione di conformità**

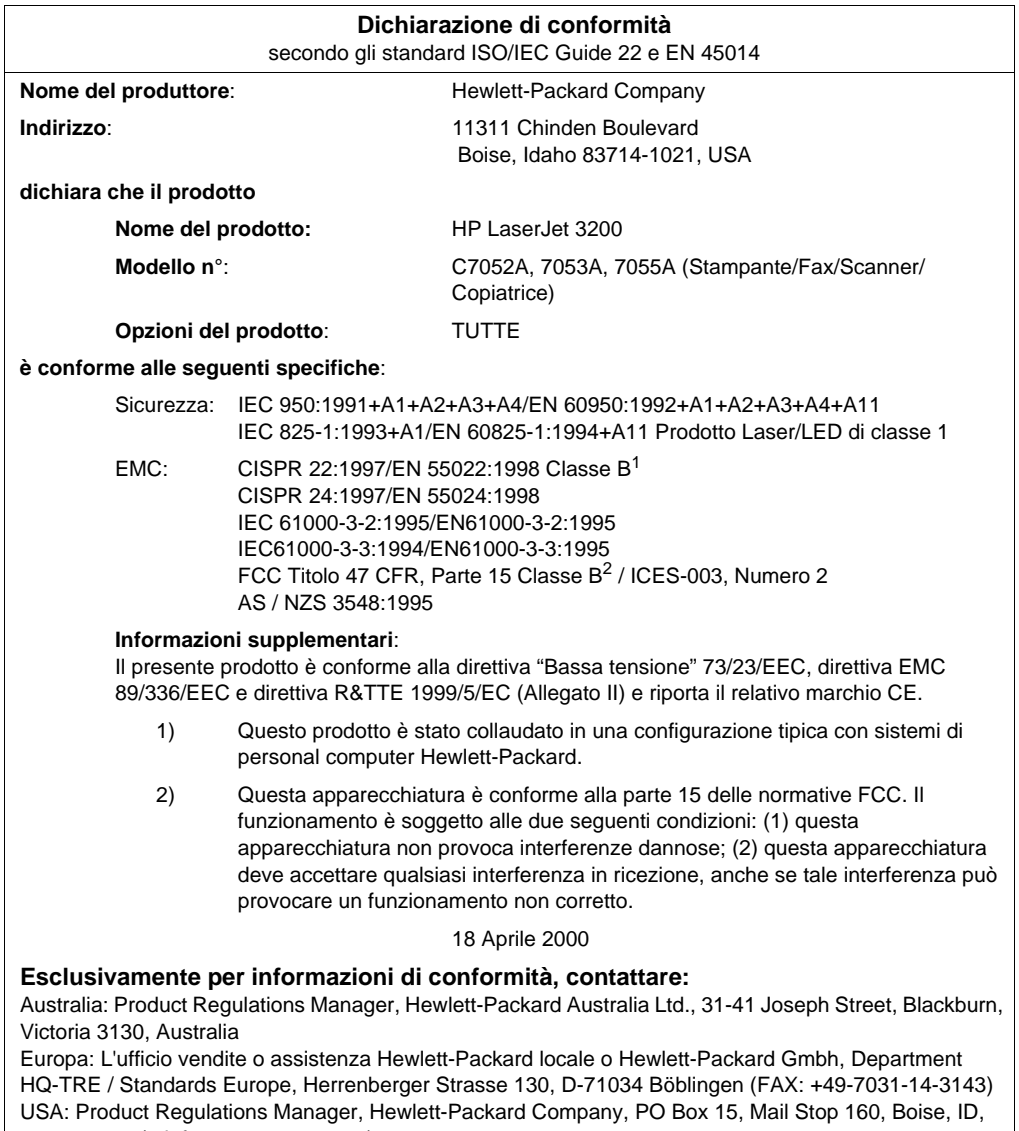

83707-0015 (telefono: 208-396-6000)

## <span id="page-64-0"></span>**Garanzia limitata per la durata della cartuccia toner**

**Nota** La garanzia che segue si applica alla cartuccia toner contenuta nel prodotto. Essa sostituisce tutte le garanzie precedenti. (7/16/96)

> HP garantisce che la cartuccia è priva di difetti di materiali o fabbricazione per tutta la sua durata, fino all'esaurimento del toner. Il toner è terminato quando compare il relativo messaggio sulla stampante. Nel caso di prodotti difettosi, HP provvederà alla loro sostituzione oppure, a propria completa discrezione, al rimborso del prezzo d'acquisto corrispondente.

La garanzia non copre in nessun modo le cartucce ricaricate, svuotate, modificate o usate in modo improprio.

La garanzia limitata attribuisce diritti di legge specifici. Tuttavia in alcuni stati possono essere in vigore leggi diverse che potrebbero essere applicabili.

In nessuna caso Hewlett-Packard sarà responsabile per danni incidentali, conseguenti, speciali, indiretti, punitivi o esemplari o per perdite di profitto provocati da violazioni della presente garanzia o altrimenti causati, entro i limiti stabiliti dalla legislazione applicabile.

## <span id="page-65-0"></span>**Normative FCC**

Questa apparecchiatura è stata collaudata ed è risultata conforme ai limiti stabiliti per i dispositivi digitali di Classe B, ai sensi della Parte 15 delle normative FCC. Questi limiti sono stati concepiti per fornire una ragionevole protezione contro interferenze dannose in caso di installazione del dispositivo in ambiente residenziale. Quest'apparecchiatura genera, utilizza e può irradiare energia a RF. Qualora non venga installata e utilizzata secondo le istruzioni, può causare interferenze dannose alle comunicazioni radio. Tuttavia, non vi è alcuna garanzia che una particolare installazione non provochi interferenze. Qualora l'apparecchiatura causi interferenze dannose alla ricezione radiofonica o televisiva - ciò può essere determinato spegnendo e riaccendendo l'apparecchiatura - l'utente potrà provare ad eliminarle adottando le misure seguenti:

- Orientare di nuovo o riposizionare l'antenna di ricezione.
- Aumentare la distanza tra l'apparecchiatura e il ricevitore.
- Collegare l'apparecchiatura a una presa di corrente appartenente a un circuito diverso da quello a cui è collegato il ricevitore.
- Consultare il fornitore o un tecnico radiotelevisivo qualificato.
- **Nota** Eventuali modifiche o alterazioni non esplicitamente approvate da HP possono invalidare il diritto dell'utente all'utilizzo dell'apparecchiatura in questione.

 In conformità alle restrizioni relative ai dispositivi di Classe B, ai sensi della Parte 15 delle normative FCC, è necessario utilizzare un cavo di interfaccia schermato.

## <span id="page-65-1"></span>**Altre normative**

Consultare la guida utente in linea per conoscere altre specifiche e dichiarazioni relative alle garanzie.

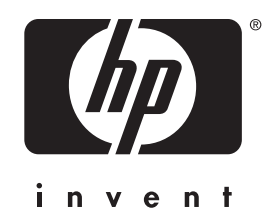

Copyright© 2001 Hewlett-Packard Co.

http://www.hp.com/support/lj3200

Italiano

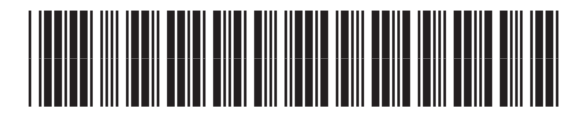

**C7055-90906**